# **品 WorkStat®**

## Руководство пользователя

Версия Terminal Server 5.6

© НПО «Редут», 2015-2022

#### ОБЩАЯ ИНФОРМАЦИЯ

Материалы, приведённые в данном руководстве, являются собственностью компании НПО «Редут» и могут быть использованы исключительно для личных целей пользователя программного продукта WorkStat.

Никакая часть данного документа не может быть скопирована, размещена на внешнем сетевом ресурсе или передана по каналам связи и в средствах массовой информации, или использована любым другим образом за исключением использования в ознакомительных целях непосредственно пользователем программного продукта WorkStat.

#### ТОВАРНЫЕ ЗНАКИ

Все официально зарегистрированные товарные знаки, логотипы и наименования, упомянутые в данном руководстве, являются собственностью их владельцев.

#### ОГРАНИЧЕНИЕ ОТВЕТСТВЕННОСТИ

Ни при каких обстоятельствах разработчик программного продукта и данного руководства, компания НПО «Редут», не несёт ответственности за ошибки и/или упущения, допущенные в данном руководстве, и понесённые в связи с ними убытки конечного пользователя продукта (прямые или косвенные, включая упущенную выгоду).

#### WorkStat®

#### Руководство пользователя

© ООО «НПО «Редут», 2015-2022

## Оглавление

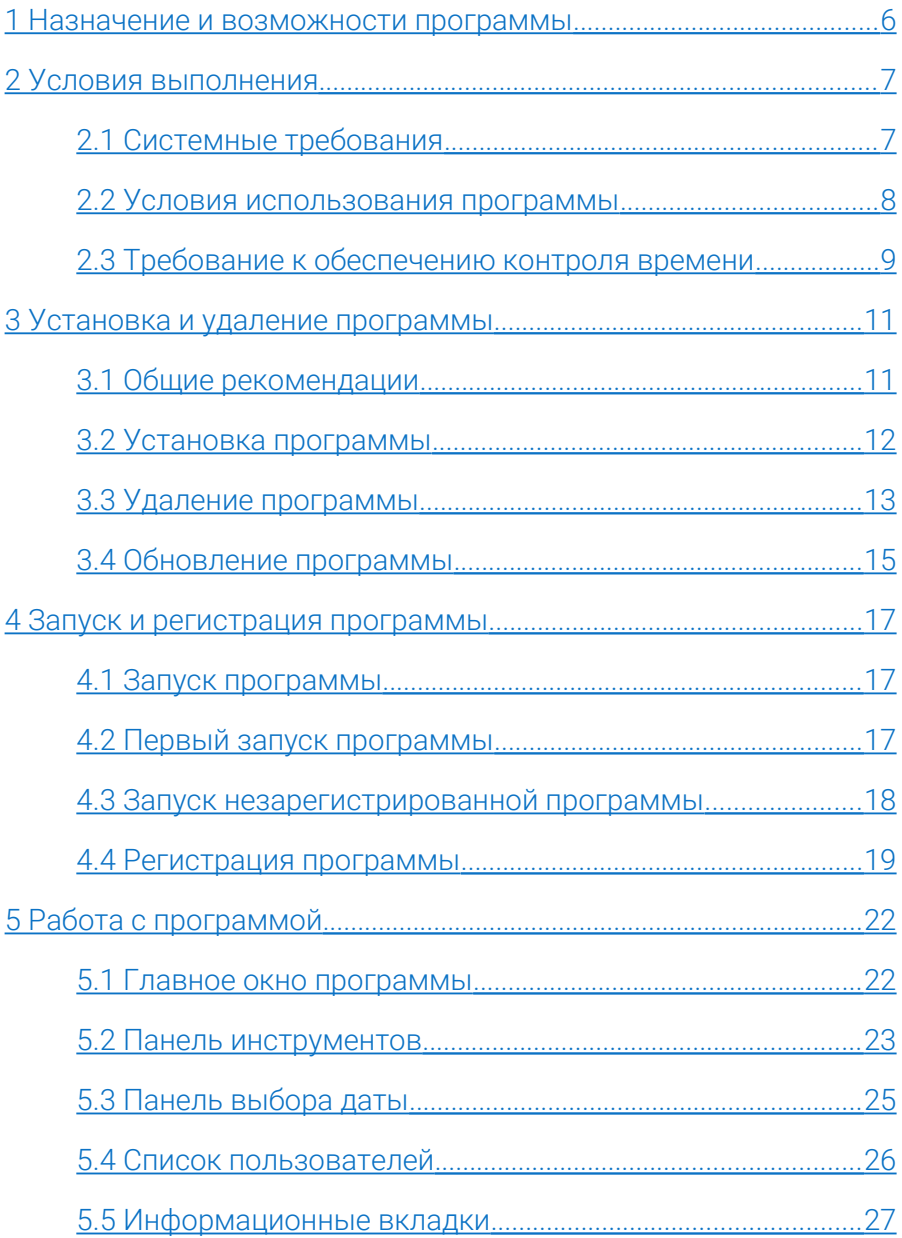

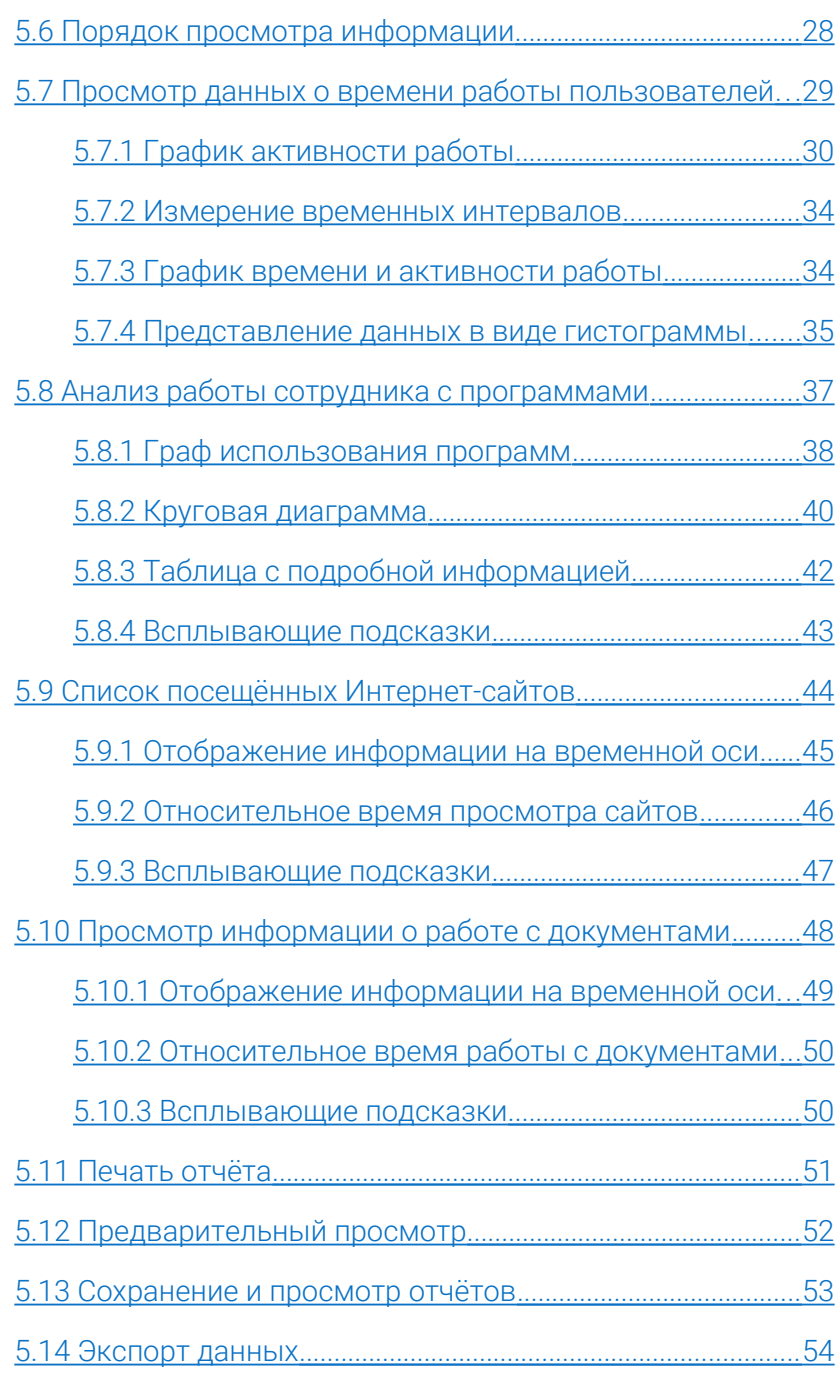

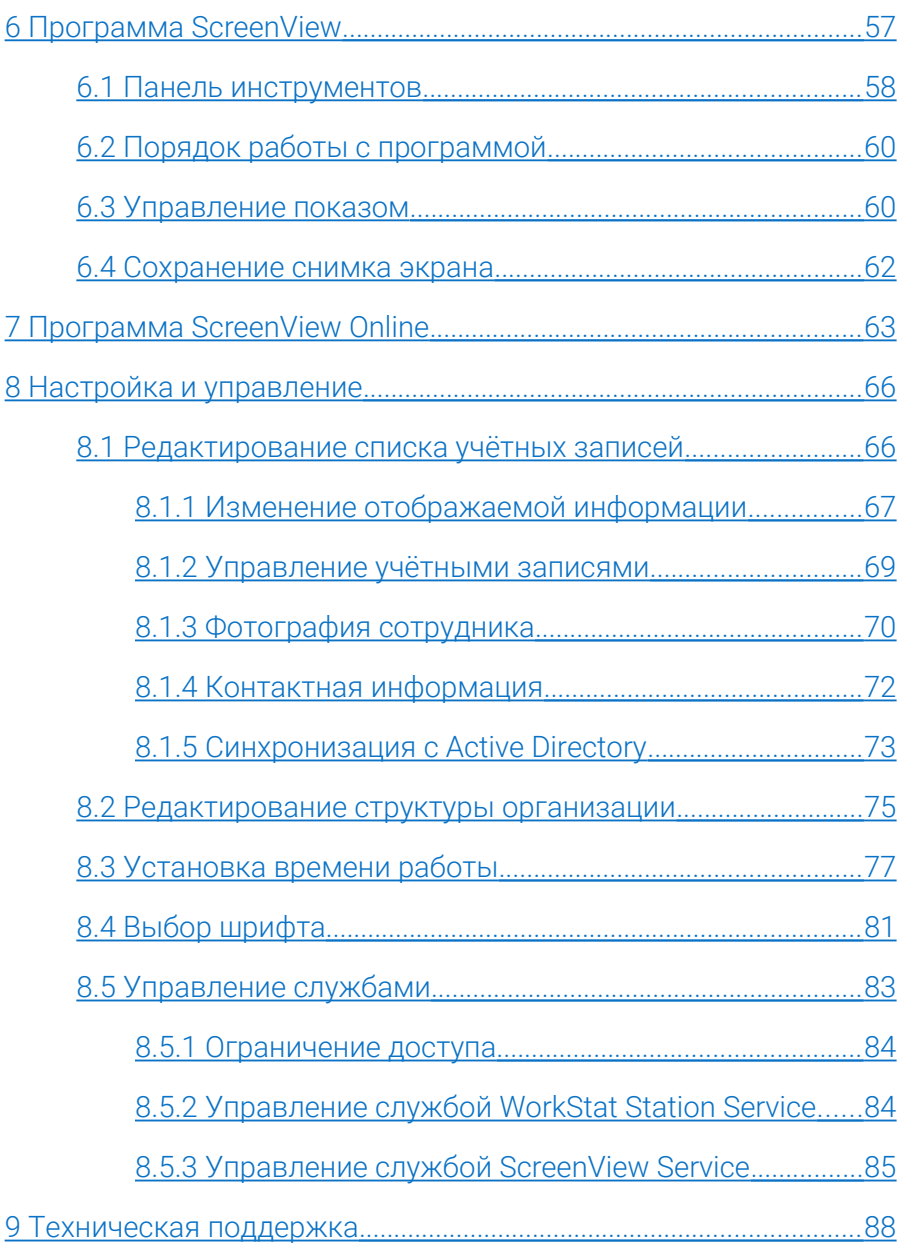

#### <span id="page-5-0"></span>1 Назначение и возможности программы

Программа WorkStat версии Terminal Server предназначена для использования на сервере терминалов и позволяет осуществлять контроль за работой сотрудников, работающих на сервере в режиме удаленного рабочего стола (RDP). Программа позволяет фиксировать точное время работы сотрудников на сервере, используемые ими приложения и программы, посещаемые Интернет-ресурсы, а также просматриваемые ими и редактируемые документы. Благодаря же программе ScreenView Online, которая поставляется в комплекте с основной программой, обеспечивается возможность просмотра рабочих столов всех сессий в режиме реального времени.

В данной версии программы средство просмотра и модуль сбора информации устанавливаются на одном компьютере (сервере терминалов). Все данные, собранные программой в ходе работы, по умолчанию никуда не передаются и могут быть просмотрены через удаленное подключение непосредственно на самом сервере.

В случае если необходимо контролировать использование компьютеров в локальной сети, следует использовать программу WorkStat Office. При необходимости программы WorkStat Terminal Server и WorkStat Office могут быть синхронизированы и данные собранные на сервере можно будет просматривать в программе WorkStat Office, благодаря этому возможно формирования сводных отчетов по работе сотрудников на всех компьютерах и серверах в организации.

## <span id="page-6-1"></span>2 Условия выполнения

Отличительной особенностью программы WorkStat Termional Server является то, что данная версия программы предназначена для использования исключительно на серверах под управлением серверных версий операционных систем семейства Windows. Тем не менее, программа реализована так, чтобы обеспечить максимальную совместимость с большинством операционных систем семейства Windows. Программа использует стандартные функции операционной системы и не требует установки каких-либо дополнительных программных пакетов или расширений.

#### <span id="page-6-0"></span>2.1 Системные требования

С целью снижения требований к аппаратным ресурсам и увеличения производительности программа WorkStat создана на базе технологии Windows API и не предназначена для использования на компьютерах под управлением операционных систем семейства Linux/UNIX (Mac OS).

Рекомендуемые системные требования:

- операционная система Windows Server 2016, Windows Server 2012 R2, Windows 10;
- 8 Гб или более оперативной памяти;
- 32- или 64-разрядный двухъядерный процессор с тактовой частотой 2.4 ГГц;
- 16 Гб и более свободного пространства на жёстком диске для данных программы и записи снимков экрана (в случае установки модуля **ScreenView**);

 сетевая карта с подключением к гигабитной локальной сети.

Минимальные системные требования:

- операционная система Windows Server 2003 R2;
- 2 Гб оперативной памяти;
- 32- или 64-разрядный двухъядерный процессор с тактовой частотой 1.6 ГГц;
- 2 Гб свободного пространства на жестком диске;
- сетевая карта с подключением к локальной сети со скоростью передачи данных от 10 Мбит/с.

Так как ресурсы сервера могут быть заняты сторонними приложениями, приведённые рекомендуемые и минимальные системные требования носят информационный характер и не гарантируют корректную работу программы. Несмотря на указанные выше требования, перед приобретением программы рекомендуется установить её в тестовом режиме и опробовать в работе.

#### <span id="page-7-0"></span>2.2 Условия использования программы

Программа WorkStat не относится к бесплатному и/или свободно распространяемому программному обеспечению. Использование программы требует прохождения обязательной процедуры регистрации. В то же время вы можете установить и использовать демонстрационную версию программы для тестирования на период не более 15 дней.

Условия использования программы WorkStat приведены в «Лицензионном соглашении», входящем в комплект поставки. Содержание «Лицензионного соглашения» в обязательном порядке демонстрируется пользователю при установке программы. Установка программы может быть продолжена только при явном согласии пользователя с условиями «Лицензионного соглашения». Кроме того, для пользователей всегда доступна электронная копия «Лицензионного соглашения», которая после установки программы находится в каталоге программы. С ней можно ознакомиться, открыв файл license.rtf. С точки зрения действующего законодательства «Лицензионное соглашение» рассматривается как договор между пользователем и производителем программного обеспечения. Нарушение условий данного договора может повлечь за собой последствия, предусмотренные законодательством РФ.

Необходимым подтверждением того, что программный продукт WorkStat приобретён и используется на легальной основе, является уникальный серийный номер программы. Серийный номер высылается по электронной почте каждому пользователю после приобретения лицензии на использование программы.

После регистрации программы серийный номер становится связанным с используемым оборудованием. Повторное и параллельное использование одного и того же серийного номера на другом оборудовании не допускается.

#### <span id="page-8-0"></span>2.3 Требование к обеспечению контроля времени

Для работы программы необходимо обеспечить надёжность работы системных часов. Не должно быть перескоков дат и резкого перевода времени в середине рабочего дня. Допускается автоматическое изменение времени при переходе на летнее время и обратно. По возможности рекомендуется обеспечить синхронизацию времени с сервером точного времени или, при работе в локальной сети, по времени главного сервера.

## <span id="page-10-1"></span>3 Установка и удаление программы

Процедура установки программы WorkStat стандартна для подобного программного обеспечения и не требует особых знаний и квалификации пользователя. Тем не менее, на случай возникновения каких-либо вопросов ниже приведены рекомендации по установке программы.

#### <span id="page-10-0"></span>3.1 Общие рекомендации

Перед установкой программы рекомендуется выполнить следующие действия:

- 1. Проверьте возможность установки программы на вашем компьютере путём анализа системных требований к аппаратному и программному обеспечению по [п.п. 2.1.](#page-6-0)
- 2. Убедитесь в том, что устанавливаете последнюю версию программного продукта WorkStat. Для этого достаточно перейти на сайт программы и проверить актуальную версию: [http://workstat.ru/download/.](http://workstat.ru/download/)
- 3. Если на сайте представлена новая версия программы, то для установки программы используйте дистрибутив с сайта, даже в том случае, если у вас есть в наличии легальный установочный диск с программой.
- 4. Перед загрузкой программы с сайта проверьте соответствие языка выбранного дистрибутива.
- 5. Внимательно прочитайте данный раздел справки.

#### <span id="page-11-0"></span>3.2 Установка программы

Дистрибутив программы состоит из одного файла и доступен на сайте программы: [http://workstat.ru/download/.](http://workstat.ru/download/) Дистрибутив может быть представлен в нескольких языках. Последние две буквы в названии файла говорят о языке интерфейса программы. Для установки программы WorkStat Terminal Server с интерфейсом на русском языке используйте файл *WorkStatTerminalServerRu.msi*. Для установки англоязычной версии используйте дистрибутив *WorkStatTerminalServerEn.msi*.

Порядок установки программы:

- 1. Зайдите на сервер под учётной записью администратора.
- 2. Запустите файл *WorkStatTerminalServerRu.msi* двойным щелчком мыши.
- 3. При запуске установщика на экране может появиться окно «Контроль учётных записей пользователей». Для продолжения установки нажмите кнопку [Да].
- 4. В начале процесса установки программы появится приветственное сообщение. Версия программы приведена в заголовке окна. Проверьте на сайте соответствие номера последней доступной версии.
- 5. Нажмите кнопку [Далее] внизу окна программы установки. На этом шаге вам будет предложено ознакомиться с условиями «Лицензионного соглашения». Если вы принимаете условия «Лицензионного соглашения», то поставьте отметку на пункт [Принимаю] и нажмите кнопку [Далее].
- 6. Выберите, будут ли в ходе инсталляции программы установлены дополнительные компоненты, такие как, программы ScreenView и ScreenView Online.
- 7. На этом шаге можно выбрать место для установки программы. По умолчанию программа устанавливается в каталог "C:\Program Files (x86)\WorkStat Terminal Server\". Для выбора другого каталога нажмите кнопку [Обзор...].
- 8. После проверки параметров установки для инсталляции программы нажмите кнопку [Далее].
- 9. На этом шаге процесс установки программы будет завершён. Нажмите кнопку [Закрыть] для того, чтобы закрыть окно программы установщика.

Процесс установки программы можно прервать на любом шаге, кроме последнего. Для этого достаточно нажать кнопку [Отмена] и подтвердить решение об отмене установки программы в появившемся диалоговом окне.

#### <span id="page-12-0"></span>3.3 Удаление программы

Удаление программы осуществляется стандартными средствами операционной системы. Для удаления программы в Windows 10 / Window 2012 выполните следующие действия:

- 1. Зайдите на компьютер под учётной записью администратора.
- 2. Убедитесь, что программа WorkStat не запущена.
- 3. Откройте «Проводник» и на панели слева выберите элемент «Этот компьютер».
- 4. На верхней панели в разделе «Компьютер» / «Система» должна появиться кнопка [Удалить или изменить программу]. Нажмите её. То же можно сделать и из панели управления (в «Проводнике» нажмите кнопку [Открыть панель управления], далее выберите «Программы и компоненты»).
- 5. В списке программ в окне «Удаление или изменение программы» выберите программу WorkStat Terminal **Server** и нажмите кнопку [Удалить] над списком программ.
- 6. Следуйте указаниям программы деинсталляции.

Удаление программы в Windows Server 2008 R2:

- 1. Зайдите на компьютер под учётной записью администратора.
- 2. Убедитесь, что программа WorkStat не запущена.
- 3. Перейдите в окно управления программами:

 $\Box$ уск  $\rightarrow$  Панель управления  $\rightarrow$  Программы и компоненты

- 4. В списке программ в окне «Удаление или изменение программы» выберите программу WorkStat Terminal **Server** и нажмите кнопку [Удалить] над списком программ.
- 5. Следуйте указаниям программы деинсталляции.

Для деинсталляции программы под ОС Windows 2003 R2 необходимо выполнить следующие действия:

1. Выберите пункт главного меню Windows:

Пуск  $\rightarrow$  Настройка  $\rightarrow$  Панель управления

- 2. В «Панели управления» выберите «Установка и удаление программ».
- 3. В окне «Установка и удаление программ» выберите пункт «Изменение или удаление программ», при этом перед вами должен открыться список всех установленных на вашем компьютере программ.
- 4. Выберите из списка программ программное средство WorkStat Terminal Server и нажмите кнопку [Удалить] рядом с описанием программы.
- 5. Следуйте дальнейшим указаниям программы деинсталляции.

Для операционных систем семейства Windows других версий действия аналогичны.

После удаления программы будут удалены все файлы, относящиеся к самой программе. Сохранённые программой данные и настройки останутся на компьютере. В результате можно обновить программу, не опасаясь потери данных, а также в случае необходимости установить её повторно. Для удаления сохранённых программой данных перейдите в каталог "C:\ProgramData\WorkStat\" для Windows Server 2012, Windows Server 2008 R2, Windows 10 или "C:\Documents and Settings\All Users\Application Data\WorkStat" для Windows Server 2003 R2 и удалите его содержимое, а также сам каталог.

#### <span id="page-14-0"></span>3.4 Обновление программы

В течение года с момента покупки лицензии на использование программы WorkStat программа и все её компоненты могут быть обновлены до последней версии. Перед обновлением программы уточните текущую версию программы, установленной на компьютере. Для этого запустите программу и щёлкните по иконке меню справки в правом верхнем углу главного окна программы и выберите в выпадающем меню пункт «О программе». В появившемся окне будет указана версия программы. Сверьте версию программы с версией дистрибутива на сайте: [http://workstat.ru/download/.](http://workstat.ru/download/) Если версии совпадают, то обновление не требуется.

Для того чтобы обновить программу, удалите установленную ранее копию программы, как описано в [п.п. 3.3,](#page-12-0) загрузите соответствующий дистрибутив с сайта и запустите установку программы с дистрибутива согласно [п.п. 3.2.](#page-11-0)

Еще раз обращаем ваше внимание на то, что обновить программу можно только в течение года после приобретения и активации серийного номера.

## <span id="page-16-2"></span>4 Запуск и регистрация программы

В данном разделе описаны способы и особенности запуска программы WorkStat, а также порядок её регистрации.

#### <span id="page-16-1"></span>4.1 Запуск программы

Запустить программу WorkStat Terminal Server можно одним из следующих способов:

- 1. Двойным щелчком по ярлыку программы WorkStat Terminal Server на рабочем столе.
- 2. Из главного меню Windows:

### Пуск  $\rightarrow$  Все программы  $\rightarrow$  WorkStat Terminal Server  $\rightarrow$ → WorkStat

3. Из каталога программы. Откройте «Проводник», перейдите в каталог программы (по умолчанию: "C:\Program Files (x86)\WorkStat Terminal Server\") и запустите исполнимый файл *WorkStat.exe*.

#### <span id="page-16-0"></span>4.2 Первый запуск программы

Первым запуском программы считается запуск сразу после её установки. Особенностью первого запуска является то, что программа ещё не успела собрать информацию о работе пользователей. По этой причине в программе отсутствуют какие-либо доступные для отображения данные, включая и список пользователей. Данное состояние программы не является нарушением её работы. Закройте программу и запустите её снова спустя некоторое время, чтобы программа успела собрать данные. Добавлять сотрудников в список

пользователей программы вручную при первом запуске не нужно, программа сделает это автоматически.

#### <span id="page-17-0"></span>4.3 Запуск незарегистрированной программы

При запуске незарегистрированной версии программы перед открытием главного окна программы на экране будет выведено сообщение о том, что используемая версия программы ещё не зарегистрирована. В сообщении будет указано количество оставшихся дней, в течение которых можно использовать незарегистрированную версию программы.

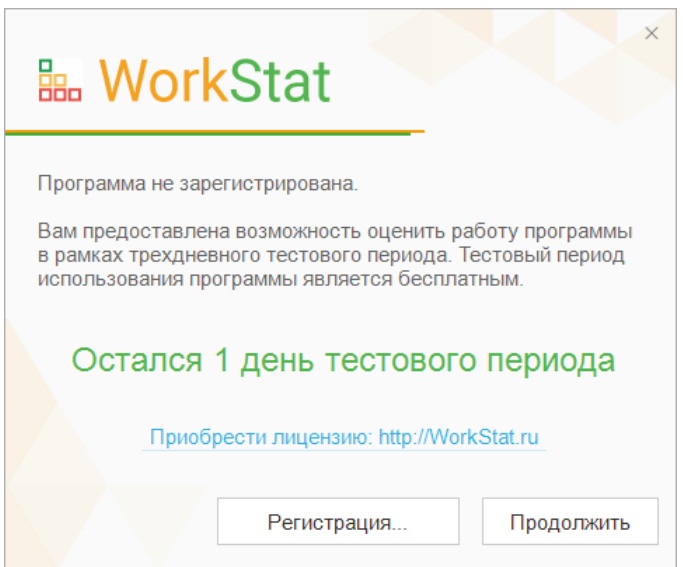

Рисунок 1. Сообщение об использовании незарегистрированной версии программы.

Для продолжения работы с программой в режиме демонстрационной версии нажмите кнопку [Продолжить], после нажатия на неё откроется главное окно программы. В случае истечения периода тестового использования программы её можно будет запустить только после регистрации.

#### <span id="page-18-0"></span>4.4 Регистрация программы

Чтобы использовать программу по истечении тестового периода, её необходимо зарегистрировать. Для этого нужно приобрести лицензию на программу и получить уникальный серийный номер для вашей копии программы. Приобрести лицензию можно на сайте самой программы по адресу: <http://workstat.ru/buy/>или у одного из официальных дилеров.

Если у вас уже есть серийный номер, то для того, чтобы зарегистрировать программу, произведите установку программы и запустите её с правами администратора. Если программа ещё не была зарегистрирована, появится окно, представленное на рисунке 1, информирующее об использовании незарегистрированной версии программы. Нажмите кнопку [Регистрация…].

После этого на экране может отобразиться сообщение системы контроля учётных записей пользователей с запросом на внесение изменений от программы WorkStat. Согласитесь с запросом и продолжите процесс регистрации программы.

В окне регистрации введите полученный вами ранее серийный номер программы, данные об ответственном лице и название организации. Если компьютер подключён к сети Интернет, то дальнейшая процедура регистрации серийного номера пройдёт в автоматическом режиме.

Если программе не удастся пройти регистрацию в автоматическом режиме, она выведет окно, в котором будет указан код оборудования и пустое поле для ввода кода активации. В этом случае необходимо провести процедуру активации самостоятельно. Для этого нужно воспользоваться другим компьютером, который подключён к сети Интернет.

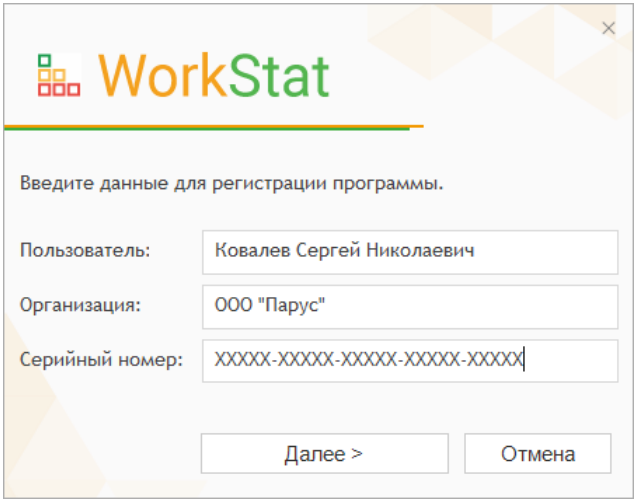

Рисунок 2. Окно регистрации программы.

На компьютере, подключённом к сети Интернет, зайдите на сайт программы в раздел технической поддержки на страницу регистрации: [http://workstat.ru/support/reg/.](http://workstat.ru/support/reg/) В поля формы регистрации на сайте введите необходимые данные. После отправки регистрационных данных, в случае успешной регистрации, на указанный вами адрес электронной почты придёт письмо с данными об активации программы. Также код активации будет отображён на самой странице регистрации. Запишите его и введите в поле кода активации в окне программы WorkStat, пример которого показан на рисунке 3.

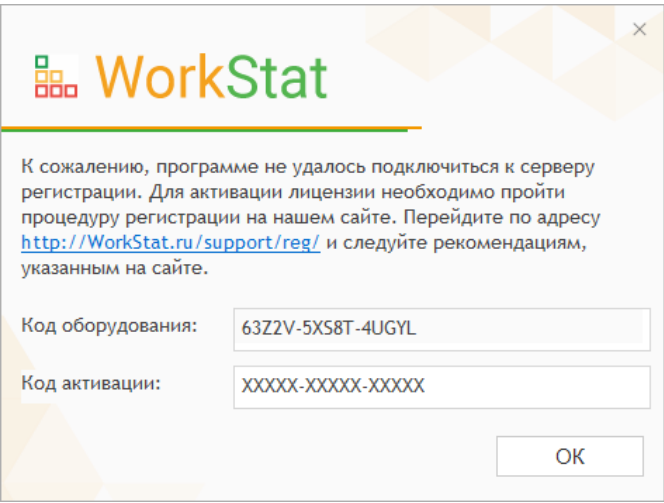

Рисунок 3. Окно регистрации программы по коду оборудования.

После проверки введённых данных (серийного номера и кода активации) регистрационные данные будут сохранены на компьютере и все ограничения демонстрационной версии программы будут сняты.

## <span id="page-21-1"></span>5 Работа с программой

#### <span id="page-21-0"></span>5.1 Главное окно программы

Все элементы управления в программе WorkStat размещены непосредственно в главном окне. Главное окно программы появится сразу после запуска программы (для зарегистрированной версии). Для удобства навигации все элементы управления разделены на группы и размещены на отдельных панелях, как представлено на рисунке 4. Благодаря этому вся необходимая информация о работе сотрудников может быть получена всего в несколько кликов мышкой.

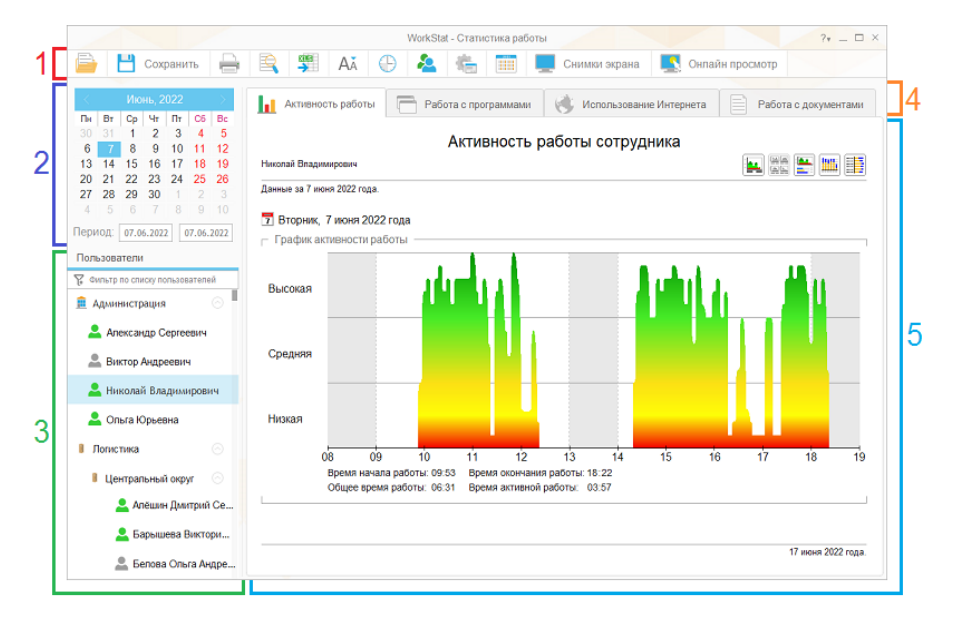

Рисунок 4. Главное окно программы.

Главное окно программы разбито на несколько областей, на которых размещены все основные элементы управления:

1) Панель инструментов.

- 2) Панель выбора даты.
- 3) Список пользователей.
- 4) Информационные вкладки.
- 5) Область отображения информации.

При запуске программа отображается по центру основного монитора. Размеры окна программы изначально задаются исходя из текущего разрешения экрана. Изменить размеры и положение главного окна программы можно с помощью мыши.

Для изменения размеров окна наведите указатель мыши на рамку окна, нажмите левую кнопку и, не отпуская её, переместите указатель мыши. После того как будут заданы нужные размеры окна, отпустите кнопку. Чтобы переместить окно, наведите указатель мыши на свободную область окна и нажмите левую кнопку мыши. Не отпуская кнопку, с помощью мыши переместите окно на новое место. После перемещения отпустите кнопку. Раскрыть окно на весь экран или свернуть его в панель задач можно с помощью стандартных системных клавиш, расположенных в верхнем правом углу. Там же находится кнопка вызова справки и показа дополнительной информации о программе и работе с ней.

#### <span id="page-22-0"></span>5.2 Панель инструментов

Панель инструментов располагается в верхней части окна и позволяет получить быстрый доступ к настройкам и дополнительным функциям программы. Каждый элемент панели инструментов отвечает за определённое действие. Для выполнения действия, связанного с одним из элементов панели инструментов, достаточно навести указатель мыши на соответствующую иконку и кликнуть по ней левой клавишей.

Ниже представлены иконки всех элементов панели инструментов и соответствующие им действия:

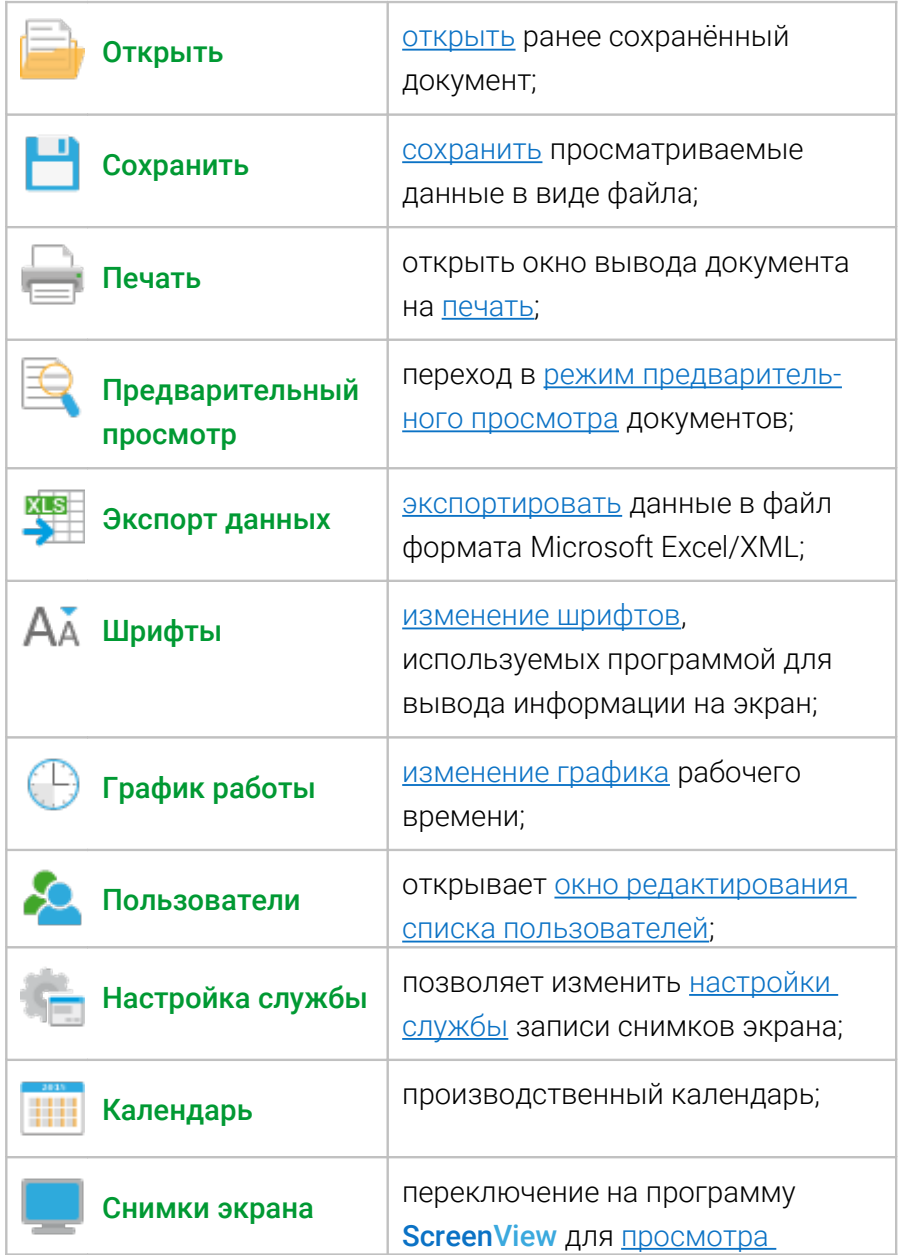

Руководство пользователя **WorkStat** 

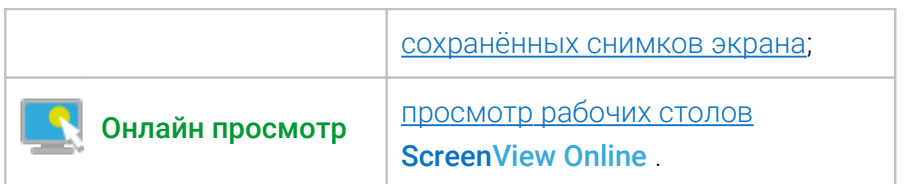

В случае если какой-либо из элементов панели инструментов недоступен (действие по нему не может быть выполнено), он становится серого цвета и не реагирует на движение курсора и нажатие клавиш мыши.

#### <span id="page-24-0"></span>5.3 Панель выбора даты

Панель выбора даты позволяет установить конкретную дату или задать период времени, за который нужно сформировать отчет. Чтобы установить новую дату, достаточно просто навести на неё указатель мыши и кликнуть левой клавишей мыши. Если нужно задать период, то выберите начальную дату, а дальше, не отпуская левую клавишу мыши, переместите указатель на конечную дату. После того как нужный период будет выделен, отпустите левую клавишу мыши. Выбранная дата или период показываются также непосредственно под календарем. Поля, в которых показываются даты, являются редактируемыми, и при необходимости можно ввести требуемые даты начала и окончания периода с клавиатуры.

При выборе периода следует учитывать, что максимальный период времени, который может быть задан для отображения информации, не может превышать шести месяцев.

Календарь выбора даты вне зависимости от выбранного периода показывает только один месяц. Изменить его можно с

25

помощью кнопок [‹] и [›], которые расположены справа и слева от названия месяца и года в верхней части панели выбора даты.

#### <span id="page-25-0"></span>5.4 Список пользователей

В списке пользователей отображаются все сотрудники, которые работали на сервере. Для выбора сотрудника, по которому нужно просмотреть информацию о работе, просто щёлкните по его имени левой клавишей мыши. При смене пользователя область отображения информации обновится автоматически.

При большом количестве сотрудников над списком пользователей появится текстовое поле фильтра. Это поле предназначено для быстрого поиска нужного сотрудника в списке по его имени. Для поиска сотрудника достаточно ввести его имя в строку фильтра. При этом, в списке пользователей останутся только те сотрудники, имена которых совпадают со строкой фильтра. Фильтр также работет с неполными именами. В этом случае в списке показываются только те сотрудники, в именах которых присутствует подстрока фильтра. Алгоритм фильтрации применяется автоматически по окончании ввода текстовой строки или по нажатию клавиши *Enter*. Для отмены фильтра достаточно очистить поле ввода.

Пользователи в список добавляются автоматически в ходе работы программы. Заполнять список вручную при первом старте программы нет необходимости. Если сотрудник, который вам нужен, отсутствует в списке, то, вероятно, он просто не работал за компьютером или программа ещё не успела получить данные о его работе. Для редактирования списка сотрудников организации откройте [окно редактирования](#page-65-0) [списка пользователей.](#page-65-0)

#### <span id="page-26-0"></span>5.5 Информационные вкладки

Информационные вкладки предназначены для структурированного отображения информации о работе сотрудников. С помощью информационных вкладок можно быстро переключаться между графиками, отражающими информацию по активности работы, использованию программ, просмотру сайтов и работе с документами. Информационные вкладки сделаны в виде отдельных страниц с закладками. Заголовки закладок в зависимости от размеров окна могут иметь полный или сокращённый вид.

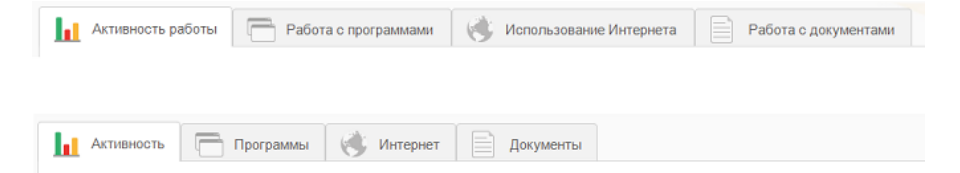

Рисунок 5. Информационные вкладки: полный и сокращённый вид.

Для переключения между вкладками переместите указатель мыши на область закладок и выберите соответствующую закладку. Для этого достаточно кликнуть по ней левой клавишей мыши. При смене вкладки не нужно заново выбирать пользователя и период времени. Пользователь и период времени для всех вкладок будут одинаковыми.

Названия закладок соответствуют отображаемой.

«Активность работы» («Активность») на данной вкладке отображается информация о времени начала и окончания работы сотрудника, общей продолжительности работы и времени активной работы. Для удобства анализа информации работа сотрудника представлена в виде графика активности работы за компьютером.

«**Работа с программами**» («Программы») вкладка предназначена для отображения информации о работе сотрудника с программами, установленными на компьютере. Информация, отображаемая на вкладке, может быть представлена в нескольких формах.

«Использование Интернета» («Интернет») отображается информация о посещенных сотрудником ресурсах Интернета. Для удобства анализа можно посмотреть не только список сайтов посещённых сотрудником, но также время (когда), и продолжительность просмотра того или иного сайта.

«Работа с документами» («Документы») на вкладке представлена информация о работе сотрудника с документами. Отображаются просмотренные и изменённые документы.

Подробнее о работе с информационными вкладками смотрите в соответствующих подразделах:

Вкладка: [Активность работы.](#page-28-0)

Вкладка: [Работа с программами.](#page-36-0)

Вкладка: [Использование Интернет.](#page-43-0)

Вкладка: [Работа с документами.](#page-47-0)

#### <span id="page-27-0"></span>5.6 Порядок просмотра информации

Для получения информации о работе одного из сотрудников необходимо выполнить следующие действия:

1. Выбрать дату или временной интервал, в пределах которого нужно получить информацию о работе пользователя.

2. Выбрать пользователя, о работе которого нужно получить информацию.

3. Последовательно переключая закладки «Активность работы», «Работа с программами», «Использование Интернета», «Работа с документами», просмотреть интересующую информацию.

Следует обратить внимание на то, что если требуемый временной интервал уже был выбран для одного сотрудника, то для просмотра информации по другому сотруднику повторно задавать тот же временной интервал не нужно. Аналогично, если выбран один из сотрудников и нужно просмотреть информацию о его работе в различные периоды времени, также нет необходимости каждый раз выбирать его в списке.

После того как нужный сотрудник был выбран или задан новый временной интервал, программа автоматически обновит данные для отображения. Ручного обновления данных при работе с программой не требуется.

Если в ходе работы с программой будет обнаружено, что нужный сотрудник отсутствует в списке, то, возможно, программа ещё не собрала достаточно информации о его работе. Смотрите раздел [запуск программы.](#page-16-0)

#### <span id="page-28-0"></span>5.7 Просмотр данных о времени работы пользователей

Для просмотра данных о времени и активности работы пользователей предназначена вкладка «Активность работы». В верхней части области отображения данных на этой вкладке представлена информация о сотрудниках и периоде времени, которому соответствуют представленные ниже данные. В правой части заголовка расположены кнопки переключения режима представления данных. В данном случае кнопки соответствуют следующим режимам:

- **•** отображение данных в один столбец;
- отображение данных в два столбца;
- активность и время работы;
- ₩. - отображение в виде вертикальной гистограммы;
- отображение в виде горизонтальной гистограммы.

Отображение данных в два столбца доступно только при просмотре информации за несколько дней и возможности разместить соответствующие графики на экране. Для вывода информации в два столбца, возможно, потребуется изменить размеры окна программы.

#### <span id="page-29-0"></span>5.7.1 График активности работы

Одним из наиболее наглядных графиков в программе WorkStat является график активности. Для построения графика используется усреднённая оценка активности работы пользователя в пределах пятиминутных интервалов, на которые разделена вся временная шкала. Как показали результаты экспериментов по работе пользователей с различными программными продуктами такая оценка достаточно точно соответствует реальной активности пользователя. Пример графика активности представлен на рисунке 6.

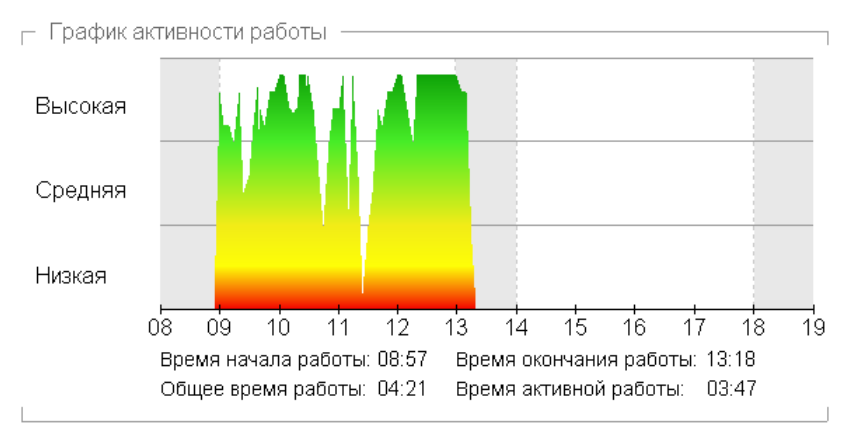

Рисунок 6. График активности работы пользователя.

Визуально график активности разделён на три уровня, в соответствии со степенью активности работы пользователя: «Низкая», «Средняя» и «Высокая» активность.

Низкой степени активности соответствуют редкие перемещения мышки и отдельные нажатия на клавиши. Типичным примером такого поведения пользователя является просмотр видео на компьютере. Также низкой активности соответствует и полное отсутствие каких-либо действий со стороны пользователя. В этом случае график выглядит прижатым к горизонтальной оси и представлен в виде невысокой горизонтальной прямой красного цвета.

О средней степени активности пользователя свидетельствует нахождение верхней границы графика в зоне средней активности, а также периодические скачкообразные движения графика из зоны низкой в зону высокой активности и обратно. Средней степени активности пользователя может соответствовать просмотр документов и посещение интернетсайтов. На графике средней активности доминирует жёлтый цвет заливки.

Нахождение верхней границы графика в зоне высокой активности говорит о действительно активной работе пользователя за компьютером. Время нахождения графика в этой зоне можно считать временем с максимально полезной отдачей. В это время пользователь работает за компьютером, не отвлекаясь на посторонние дела.

Чтобы было проще ориентироваться в графике относительно рабочего времени, график разделён на пять зон:

- время до начала рабочего дня;
- первая половина рабочего дня;
- перерыв на обед;
- вторая половина рабочего дня;
- свободное время после окончания рабочего дня.

Области времени до начала рабочего дня и после его окончания на графике залиты серым цветом. Также серым цветом выделен перерыв. Основное рабочее время на графике находится в зоне залитой белым цветом. О настройке зон под распорядок дня смотрите в [п.п. 8.3.](#page-76-0)

Над каждым графиком активности для наглядности представлена дата, которой он соответствует. Непосредственно же под графиком активности представлена тестовая информация. Здесь отмечены следующие данные:

«**Время начала работы**» соответствует времени включения компьютера и входа сотрудника под своей учётной записью;

«Время окончания работы» это время, когда сотрудник вышел из своей учётной записи или выключил компьютер;

«Общее время работы» промежуток времени между временем начала и временем окончания работы;

«Время активной работы» соответствует суммарному времени, когда сотрудник действительно работал за компьютером (пользовался мышью и клавиатурой).

Время активной работы в большинстве случаев меньше общего времени работы. Небольшая разница между временем активной работы и общим временем работы говорит о том, что сотрудник работал в достаточной степени активно. Если же разница составляет несколько часов, то вероятно, что в это время сотрудник был занят чем-то другим. Данный показатель представлен, скорее, для полноты информации о работе пользователя и не может быть использован в качестве единственного параметра, полностью характеризующего работу сотрудников. При значительном расхождении времени работы и времени активной работы сотрудника рекомендуется просмотреть информацию о том, какие программы были запущены в это время и с чем именно была связана работа.

#### <span id="page-33-1"></span>5.7.2 Измерение временных интервалов

Довольно часто возникают ситуации, когда бывает полезно измерить продолжительность определенного элемента графика активности. Например, из всего графика активности нужно узнать сколько времени продолжался просмотр фильма или просто перерыв в работе. Для этой цели создан специальный инструмент — рулетка времени.

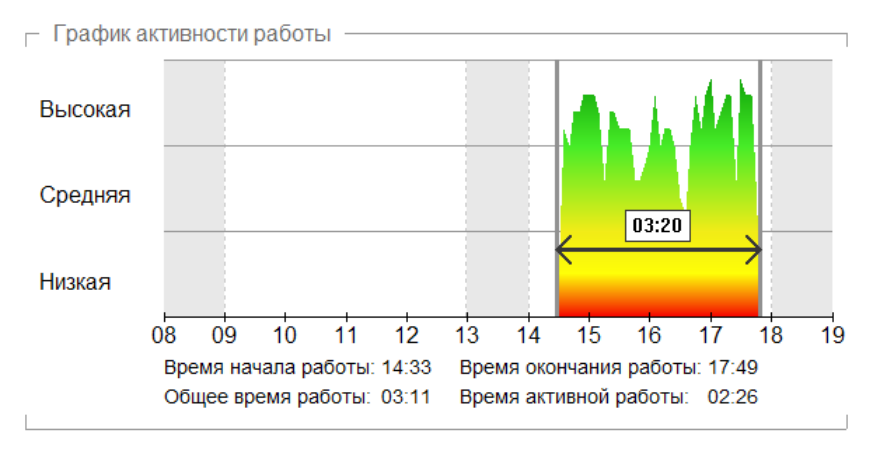

Рисунок 7. Измерение интервалов времени.

Чтобы вызвать этот инструмент, достаточно щёлкнуть по графику левой клавишей мыши. При этом появится первая отметка времени. Если теперь переместить указатель мыши на некоторое расстояние вдоль оси времени от данной отметки, то можно будет увидеть вторую отметку и время между ними.

#### <span id="page-33-0"></span>5.7.3 График времени и активности работы

График времени и активности работы во многом аналогичен базовому графику активности. Основное отличие заключается в том, что в дополнение к графику активности представлена ещё и горизонтальная гистограмма времени работы. Пример графика представлен на рисунке 8.

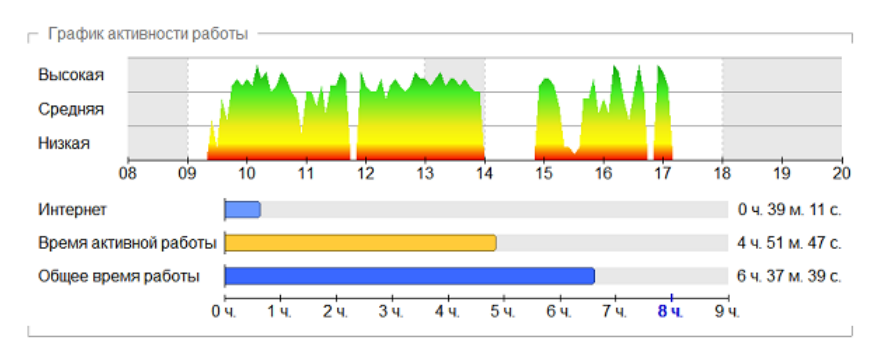

Рисунок 8. График времени и активности работы.

Горизонтальная гистограмма представленная под графиком активности отображает три основных временных показателя: общую продолжительность рабочего времени, время активной работы и время, проведённое пользователем в Интернете. Для большей наглядности под гистограммой расположена шкала времени.

#### <span id="page-34-0"></span>5.7.4 Представление данных в виде гистограммы

Для анализа работы пользователей за продолжительный период времени удобно использовать отображение данных в виде вертикальной или горизонтальной гистограмм. Пример вертикальной гистограммы представлен на рисунке 9. Как видно из примера, каждый день представлен отдельным столбиком, который отображает суммированное время работы и процент времени активной работы. То есть то время, когда пользователь непосредственно работал за компьютером.

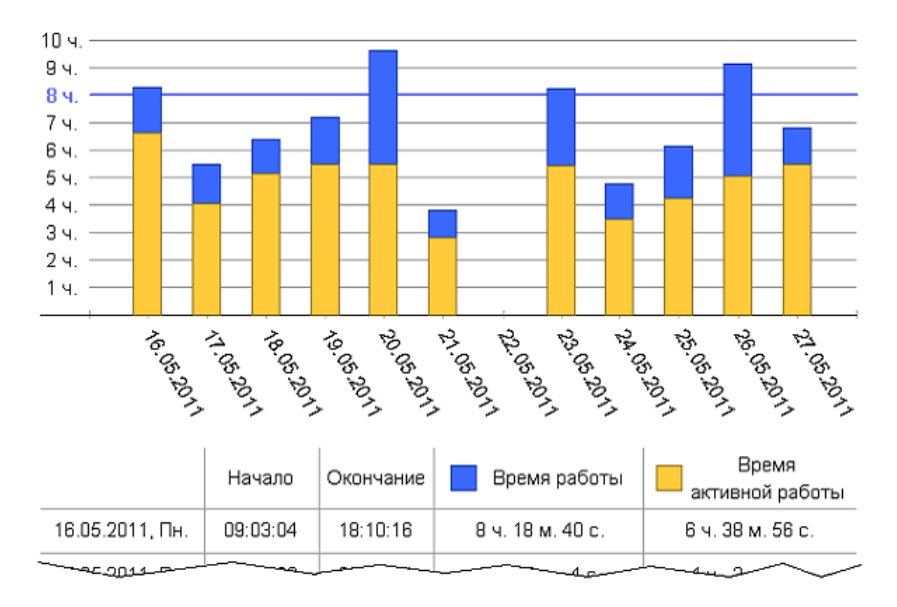

Рисунок 9. Гистограмма работы сотрудника за две недели.

Под гистограммой выводится текстовая информация о времени работы. В зависимости от ширины окна программы отображается следующая информация:

- дата и день недели;
- время начала работы;
- время окончания работы;
- общая продолжительность работы;
- время активной работы.

Текстовая информация, отображаемая под гистограммой, полностью эквивалентна информации, отображаемой под графиком активности работы.
Горизонтальная гистограмма, предварительная на рисунке 10 аналогична вертикальной, но более удобна при просмотре данных за большой период времени.

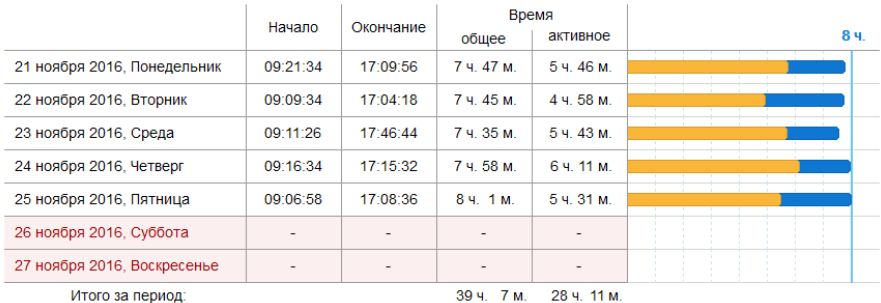

Рисунок 10. Горизонтальная гистограмма времени работы.

### 5.8 Анализ работы сотрудника с программами

Просмотреть информацию о работе сотрудника с программами в течение всего рабочего дня можно, перейдя на вкладку «Работа с программами». На данной вкладке представлен список всех программ, с которыми сотрудник работал в течение дня.

Информация о работе с программами может быть представлена в виде нескольких графиков:

- **EN** граф работы с программами;
	- представление в виде круговой диаграммы;
- 
- $\left| \bullet \right|$  представление в два столбца;
- 
- $\frac{1}{\sqrt{25}}$  отображение дополнительной информации.

Отображение данных в два столбца доступно только при просмотре информации за несколько дней и при условии возможности размещения двух графиков на экране. Для вывода информации в два столбца, возможно, потребуется изменить размеры окна программы.

Вне зависимости от выбранного варианта отображения информации, так же как и в случае с графиками активности работы пользователя над каждым графиком, представлен день (число), которому соответствует данный график.

### 5.8.1 Граф использования программ

Информация о работе сотрудника с различными программами в течение рабочего дня может быть представлена в виде графа использования программ, на котором для большей наглядности данные о работе с программами привязаны к временной оси. Пример графа использования программ представлен на рисунке 11.

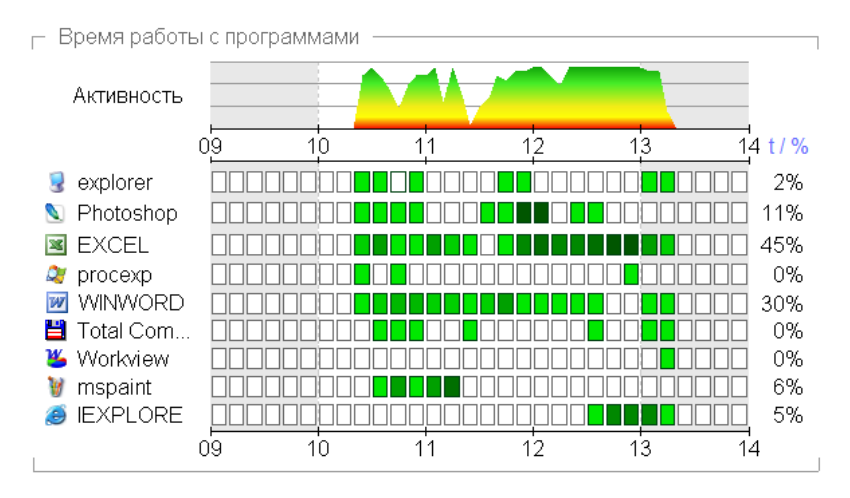

Рисунок 11. Граф использования программ.

В верхней части графа расположен график активности, аналогичный тому, что представлен на вкладке «Активность сотрудника». Ниже с левой стороны расположен список всех программ, с которыми работал сотрудник в течение дня в порядке времени их первого запуска.

Данные о времени работы с программами представлены в виде квадратных меток с разным цветом заливки. Каждая строка меток соответствует отдельной программе, название которой указано слева. Цвет заливки определяется по степени активности работы сотрудника с той или иной программой в соответствующий интервал времени.

В зависимости от масштаба графика одна метка (квадрат) может соответствовать отрезку времени 5, 10, 15, 30 или 60 минут. Если в отрезок временной оси, равный одному часу, укладываются две метки, то каждая из них соответствует временному интервалу в 30 минут. Если в часовой отрезок укладывается 4 метки, то каждая из них соответствует 15 минутному временному интервалу. Соответствующий пример показан на рисунке 12.

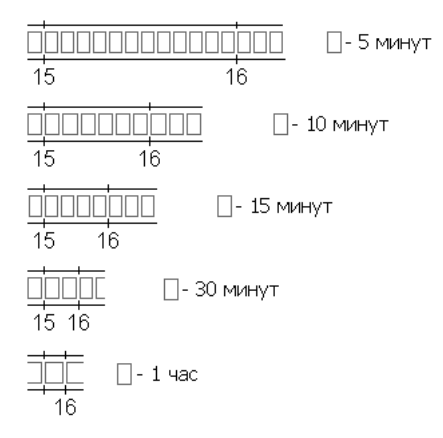

Рисунок 12. Метки в зависимости от масштаба.

Об использовании той или иной программы в определенное время, а также об активности работы пользователя с этой программой можно судить по цвету заливки соответствующей метки. Чем цвет заливки темнее, тем выше активность работы с программой. Белому цвету соответствует либо полное отсутствие обращений пользователя к программе в заданном интервале времени, либо появление окна программы на переднем плане (над окнами других приложений) лишь на несколько секунд.

При определении цвета заливки учитываются два фактора:

• время, в течение которого окно программы находится на переднем плане;

• активность работы пользователя с программой.

К примеру, если окно программы большую часть времени в заданном временном интервале находилось на переднем плане, однако активного обращения к нему со стороны сотрудника нет, цвет метки будет светло-зелёным. Если же сотрудник активно работал с программой, то метка будет тёмно-зелёной.

Справа от оси времени расположена кнопка [ t / % ]. С помощью данной кнопки можно переключить режим отображения информации о времени работы со стандартных процентов на *часы*:*минуты*:*секунды*.

## 5.8.2 Круговая диаграмма

На круговой диаграмме размер сектора, соответствующего той или иной программе, определяется по времени, в течение которого окно программы находилось на переднем плане на мониторе пользователя (поверх окон других программ). Данный вариант отображения информации хоть и менее информативен, чем граф использования программ, но в ряде случаев более удобен для восприятия и поверхностного анализа.

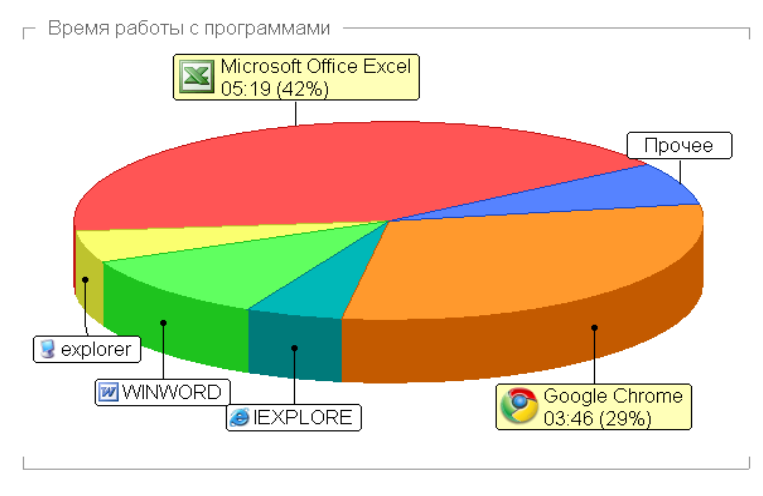

Рисунок 13. Круговая диаграмма.

Для большей наглядности количество отображаемых на круговой диаграмме программ ограничено. Это связано с невозможностью размещения большого количества программ на круговой диаграмме, а также с тем, что с некоторыми программами сотрудник мог работать настолько мало, что нет смысла отображать их на круговой диаграмме. Все программы, которые не представлены на графике отдельным сектором, заносятся в группу «Прочее». Чтобы узнать, какие программы попали в эту группу, просто наведите указатель мыши на надпись «Прочее». Список программ будет представлен на всплывающей подсказке.

Чтобы увеличить количество отображаемых на круговой диаграмме программ, достаточно увеличить размеры окна программы WorkStat, при этом диаграмма будет нарисована заново в соответствии с новой шириной окна.

Размеры подписей для каждого из секторов круговой диаграммы определяются исходя из времени работы сотрудника с соответствующей программой. Если время работы с какой-либо из программ превышает 20% от общего времени, подпись к сектору на круговой диаграмме выполняется в рамке с жёлтой заливкой и дополняется информацией о времени работы с данной программой.

# 5.8.3 Таблица с подробной информацией

При необходимости на экран можно вывести таблицу с подробной информацией о программах. Для этого в заголовке вкладки «Работа с программами» справа найдите иконку отображения таблицы с подробной информацией и щёлкните по ней левой клавишей мыши. В результате каждый график будет дополнен таблицей, содержащей подробную информацию обо всех представленных на графике программах. В качестве примера фрагмент таблицы с информацией о программах представлен на рисунке 14.

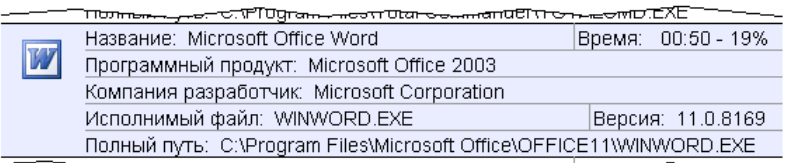

Рисунок 14. Фрагмент таблицы.

В таблице представлена следующая информация:

- иконка программы;
- полное название программы;
- время работы с программой (часы:минуты);
- название программного продукта;
- название компании разработчика программы;
- имя исполнимого файла программы;
- полный путь к исполнимому файлу программы на машине пользователя;
- версия программы;
- комментарии разработчиков.

## 5.8.4 Всплывающие подсказки

С целью экономии места на графиках для каждой из программ отображается только её короткое название и иконка. Чтобы посмотреть более подробную информацию о программе, достаточно навести указатель мыши на её название. При этом на экране появится всплывающая подсказка, содержащая подробное описание программы. Пример такой подсказки представлен на рисунке 15.

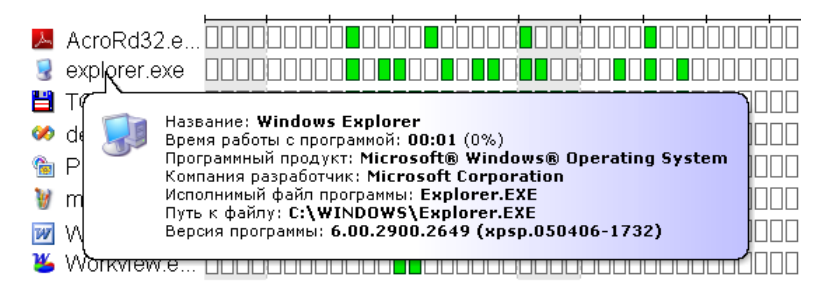

Рисунок 15. Пример всплывающей подсказки.

Как можно заметить из примера, подробное описание программы включает в себя:

• иконку программы;

- полное название программы;
- продолжительность работы пользователя с программой;

• название программного продукта (если программа является частью большого программного продукта);

- название компании разработчика программы;
- имя исполнимого файла программы;
- полный путь к исполнимому файлу;
- версию программы;
- комментарии разработчиков.

Чтобы убрать всплывающую подсказку, переместите указатель мыши на любое свободное поле.

# 5.9 Список посещённых Интернет-сайтов

Программа WorkStat поддерживает работу с большинством популярных Интернет-браузеров:

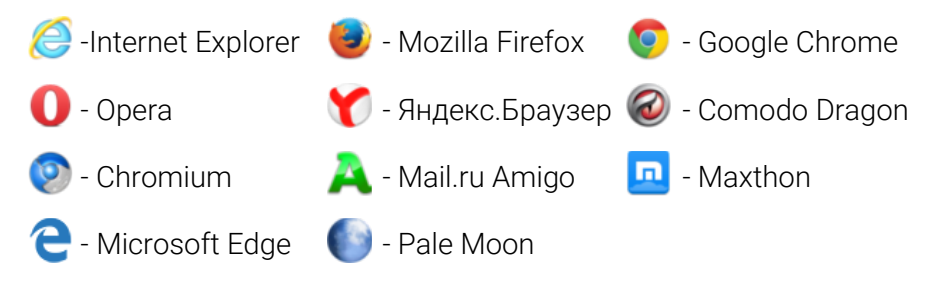

Для каждого из браузеров программа не только осуществляет перехват URL-адресов, но и фиксирует точное время, в течение которого сотрудник работал с тем или иным сайтом. Следует отметить, что программа WorkStat не собирает информацию о конкретных страницах сайта, на которые заходил сотрудник. Записывается только адрес главной станицы. Данное ограничение связано с защитой прав и свобод пользователей, таких как свободный поиск информации и тайна частной переписки.

Для отображения информации о времени, проведённом сотрудниками в сети Интернет и посещённых ими сайтах, предназначена вкладка «Использование Интернет».

В программе предусмотрено три режима отображения информации о работе пользователей в сети Интернет:

- **III** отображение на временной оси;
- **относительное время просмотра сайтов;**
- $\sqrt{\frac{1}{1-\epsilon}}$  суммированное время просмотра сайтов.

### 5.9.1 Отображение информации на временной оси

Для наглядного отображения информации о посещении сотрудником Интернет-ресурсов в течение рабочего дня используется специальный временной граф. Запись о каждом посещённом Интернет-сайте занимает одну строку разделённую на три информационных поля: URL-адрес сайта, графическое отображение времени посещения сайта, общее время проведенное сотрудником на сайте (*часы*:*минуты*:*секунды*).

Пример отображения информации о посещённых Интернет-сайтах представлен на рисунке 16.

| Тросмотр сайтов в сети Интернет                                                                                                    |                                   |                |
|----------------------------------------------------------------------------------------------------|-----------------------------------|----------------|
| <b>Google Chrome</b>                                                                                                    |                                   |                |
| Общее время                                                                                                    | <b>HERRI III DE LITTE DE</b><br>Ш | 02:01:59<br>EШ |
| http://mail.ru                                                                                                    |                                   | 00:03:31       |
| http://google.ru                                                                                                    | TIITTII<br>Ш<br>Ш                 | 00:11:43       |
| http://dkvartal.ru                                                                                                    | 田田<br>Ш                           | 00:16:57       |
| http://otvet.mail.ru                                                                                                    |                                   | 00:02:35       |
| http://timesnet.ru                                                                                                    |                                   | 00:06:43<br>π  |
| http://business-lawyers.ru                                                                                                    |                                   | 00:10:49       |
| http://cyberforum.ru                                                                                                    |                                   | 00:02:57       |
| http://avito.ru                                                                                                    |                                   | 00:00:24       |
| http://rusrep.ru                                                                                                    |                                   | 00:03:54       |
| http://forum.oszone.net                                                                                                    |                                   | 00:00:40       |
| http://v-sort.ru                                                                                                    |                                   | 00:00:29       |
| <b>In the condition of the Company's Constitution of the Company's Company's Company's Company's Company's Company's Company's Company's Company's Company's Company's Company's Company's Company's Company's Company's Company</b> |                                   |                |

Рисунок 16. Список посещённых Интернет-сайтов.

Время работы с сайтом отображается в виде закрашенных областей на оси времени. Данный график наглядно показывает, когда именно сотрудник просматривал тот или иной сайт.

## 5.9.2 Относительное время просмотра сайтов

Возможно, более привычным вариантом отображения информации о просмотре сайтов в сети Интернет будет горизонтальная гистограмма, пример которой представлен на рисунке 17. На гистограмме отображается общее время просмотра сайтов и время просмотра каждого сайта в отдельности. Одному посещённому сайту соответствует одна строка, в которой отображается адрес сайта и общее (суммированное) время просмотра. С помощью данного графика легко провести сравнительный анализ времени просмотра сайтов.

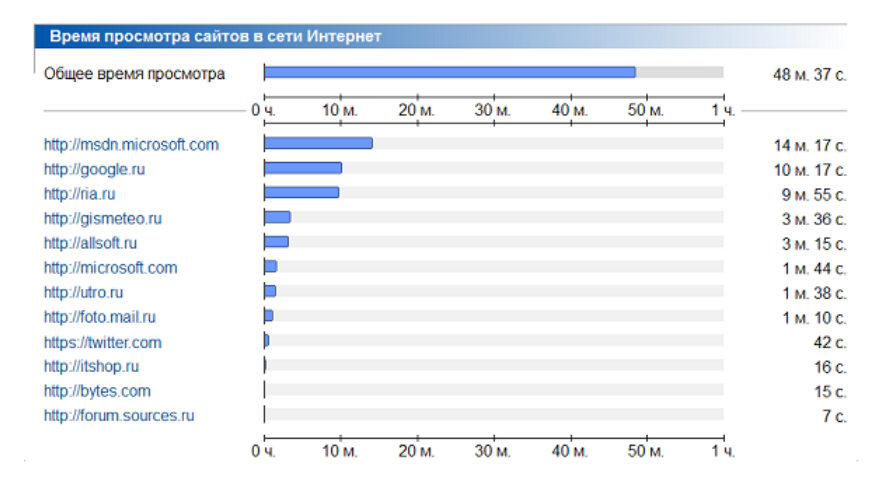

Рисунок 17. Гистограмма времени просмотра сайтов.

#### 5.9.3 Всплывающие подсказки

При наведении указателя мыши на адрес сайта появится всплывающая подсказка, содержащая информацию о сайте, времени, проведённом пользователем на данном сайте, и ссылку на главную страницу сайта. Для наиболее популярных сайтов также выводится краткий комментарий.

В процессе просмотра данных можно сразу перейти на любой сайт из списка. Для этого достаточно навести указатель мыши на название сайта и, когда появится всплывающая подсказка, щёлкнуть левой клавишей мыши по надписи «Перейти на сайт» в нижней части всплывающей подсказки.

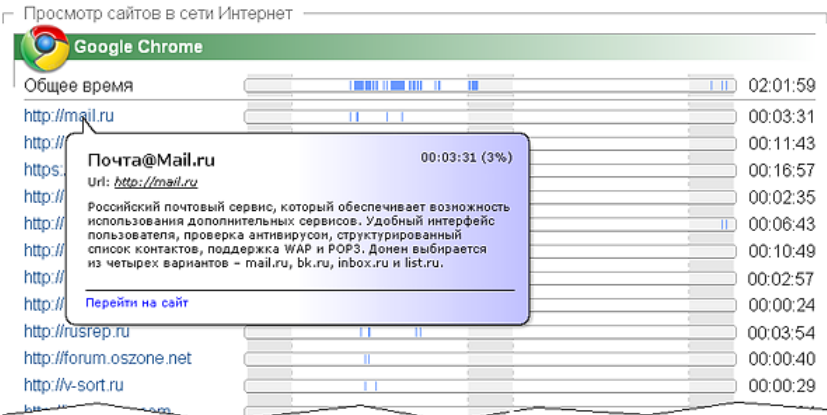

Рисунок 18. Пример всплывающей подсказки.

Для того чтобы скрыть всплывающую подсказку, переместите указатель мыши на любое свободное поле.

## 5.10 Просмотр информации о работе с документами

Значительная часть работы сотрудников за компьютерами так или иначе связна с просмотром и редактированием различных электронных документов. Программа WorkStat при работе сотрудника с офисными программами позволяет фиксировать не только время работы в самой программе, но и документы, которые были открыты. Для отображения информации о времени работы пользователя с документам предназначена вкладка «Работа с документами».

В настоящее время программа поддерживает работу с офисными пакетами Microsoft Office, OpenOffice и LibreOffice. Для каждого из документов фиксируется название документа, путь к файлу и точное время работы с данным документом. Также отслеживается просмотр и редактирование PDF документов в программах Acrobat, Acrobat Reader и Foxit Reader, фиксируется работа с проектами в AutoCAD, ArchiCAD, nanoCAD и ZWCAD.

Для каждого из документов фиксируется название документа, путь к файлу и время работы с данным документом.

В программе предусмотрены три режима отображения информации о работе сотрудников с документами:

- отображение на временной оси;

- относительное время работы с документами;
- суммированное время работы с документами.

### 5.10.1 Отображение информации на временной оси

Для наглядного отображения информации о работе сотрудника с различными документами в течение рабочего дня используется специальный временной граф. Запись о каждом документе на графе содержит информацию о файле и шкалу времени работы с документом.

Пример отображения информации о работе сотрудника с электронными документами представлен на рисунке 19.

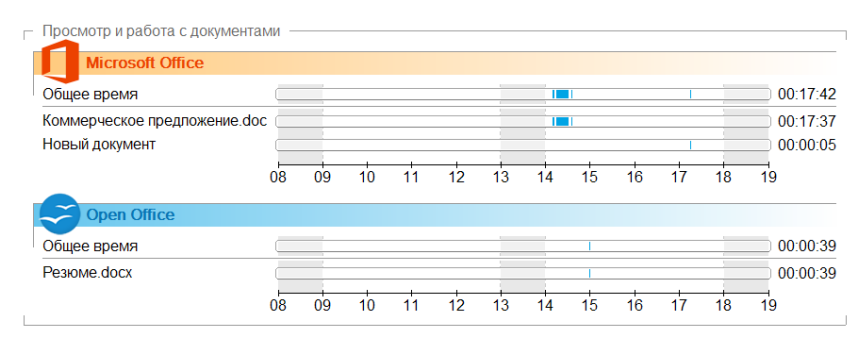

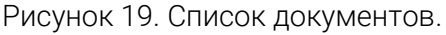

Время работы с документом отображается в виде закрашенных областей на оси времени. Данный график наглядно показывает время — когда именно сотрудник работал с тем или иным документом.

### 5.10.2 Относительное время работы с документами

По аналогии с отображением информации на вкладке «Использование Интернет» время работы с каждым из документов может быть представлено в виде гистограммы. Длина столбцов гистограммы соответствует времени работы с данным конкретным документом, относительного общего времени работы сотрудника со всеми документами. Пример гистограммы представлен на рисунке 20.

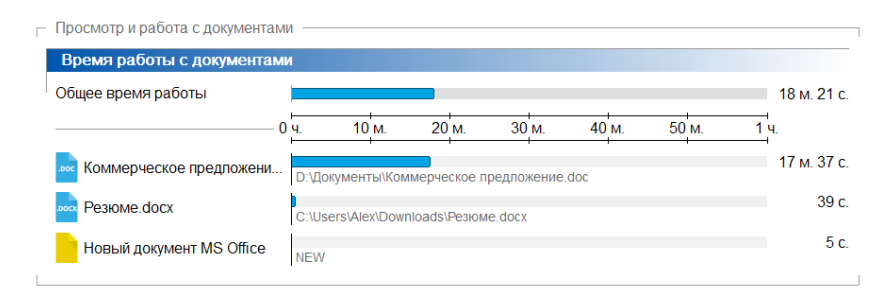

Рисунок 20. Гистограмма времени работы с документами.

### 5.10.3 Всплывающие подсказки

При наведении указателя мыши на название документа появится всплывающая подсказка, содержащая более подробную информацию о данном документе.

Чтобы скрыть всплывающую подсказку, переместите указатель мыши на любое свободное поле.

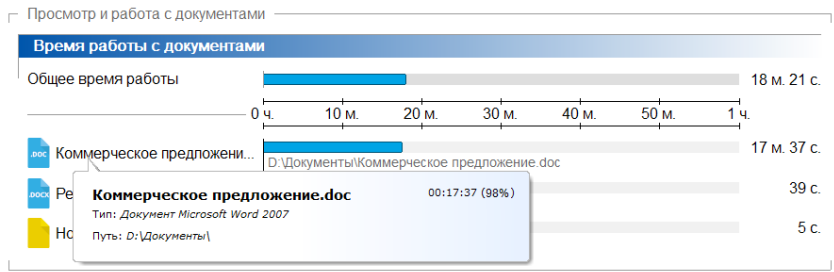

Рисунок 21. Пример всплывающей подсказки.

## 5.11 Печать отчёта

Программа WorkStat позволяет распечатывать отчёты о работе сотрудников на принтере. Для этого достаточно выбрать сотрудника, отчёт о работе которого нужно распечатать, задать временной интервал и нажать кнопку [ Печать], расположенную на панели инструментов. При этом должно открыться стандартное диалоговое окно печати документов, пример которого представлен на рисунке 22.

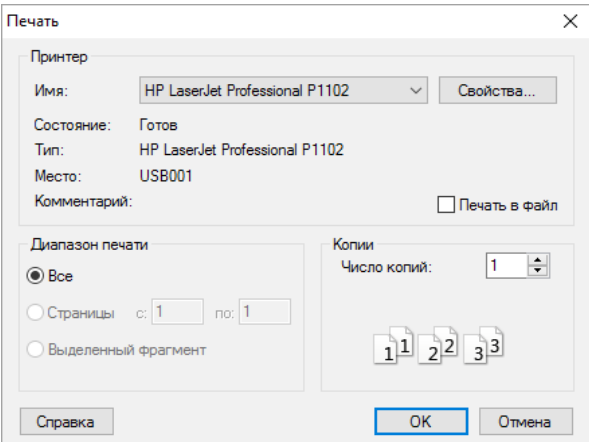

Рисунок 22. Отправка документа на печать.

При работе с данным диалоговым окном обратите внимание на имя принтера, если документ нужно распечатать на другом принтере, то выберите его в выпадающем списке. При необходимости можно проверить его свойства и настроить параметры страницы. Для этого нажмите кнопку [Свойства...] справа от имени принтера. Так же можно задать, какие именно страницы отчёта нужно распечатать и в скольких экземплярах.

После того как все параметры печати проверены, для отправки документа на печать нажмите кнопку [ОК].

### 5.12 Предварительный просмотр

Перед тем, как отправить документ на печать, можно просмотреть, как будет выглядеть отпечатанный документ. Чтобы посмотреть документ с разбивкой на страницы в том виде, в каком он будет напечатан на принтере, нажмите кнопку **Пе Предварительный просмотр]**, которая расположена на панели инструментов.

В верхней части у окна предварительного просмотра находится строка управляющих кнопок. Названия кнопок и соответствующие им действия следующие:

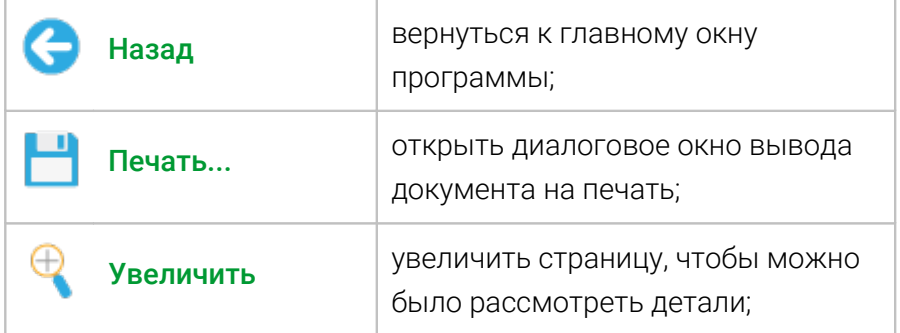

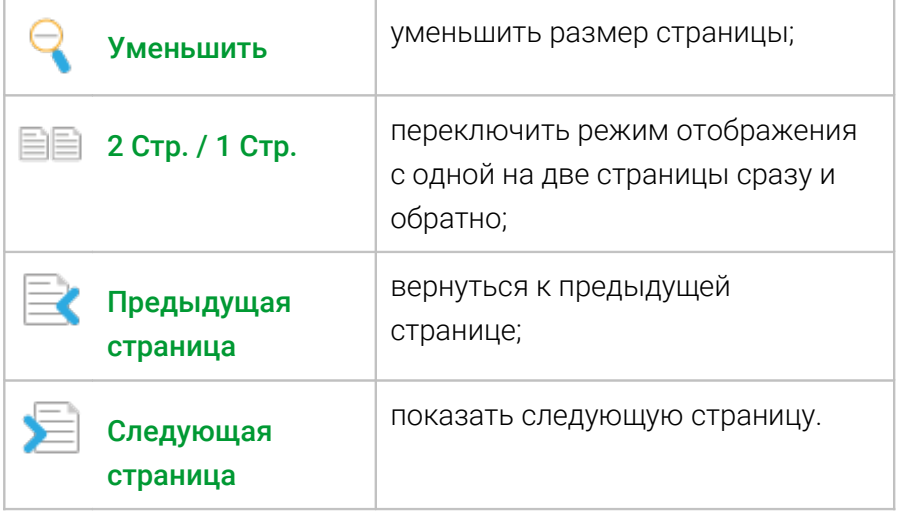

Чтобы закрыть окно предварительного просмотра и вернуться к главному окну, нажмите кнопку [  $\bigcirc$  Назад].

### 5.13 Сохранение и просмотр отчётов

Для удобства использования и возможности обмена информацией в программе WorkStat предусмотрена возможность выгрузки отчётов в файл собственного формата *\*.wsd*. Сохранённые отчёты могут быть просмотрены в любой версии программы WorkStat. Благодаря этому сохранённые документы можно открыть и просмотреть как на своем компьютере, так и на любом другом компьютере, на котором установлена программа WorkStat.

Следует отметить, что в документе сохраняются данные только о работе текущего выбранного сотрудника и для заданного интервала времени. Работая с документом, нельзя просмотреть информацию о работе других сотрудников или за рамками выбранного интервала времени.

Для того чтобы сохранить отчёт, найдите и нажмите на панели инструментов кнопку [ Сохранить]. Далее в открывшемся диалоговом окне укажите путь (куда нужно сохранить файл) и имя файла. Нажмите кнопку [Сохранить]. В результате данные, которые представлены на экране, будут сохранены в файл.

В качестве имени файла удобно указывать имя сотрудника и дату, например: *Андрей\_17.10.11.wvd*.

Открыть ранее сохранённый документ в программе можно либо с помощью кнопки [ Открыть], расположенной на панели инструментов, либо из окна «Проводника», двойным щелчком мыши по имени файла.

Закрывать просматриваемый документ не нужно, он будет закрыт программой автоматически, как только для отображения информации будет выбран новый пользователь или будет открыт новый документ для просмотра.

### 5.14 Экспорт данных

Программа WorkStat позволяет экспортировать все собранные данные в файлы формата XLS и XML.

Формат XLS удобен для последующей ручной обработки данных, формирования собственных отчетов и построения сравнительных диаграмм в программах *Microsoft Office Excel*, OpenOffice Calc или других аналогичных табличных редакторах. При экспорте данных в формате XLS данные выводятся на отдельных листах согласно их представлению в программе: «Время работы», «Программы», «Интернет», «Документы». На отдельном листе «Опоздания» выводится список опозданий

сотрудников. Листы, данные по которым не выбраны для экспорта, могут отсутствовать.

Формат XML предназначен для экспорта данных в другие системы хранения и обработки информации. Данный формат по факту является универсальным форматом импорта/экспорта данных для большинства информационных систем.

Чтобы экспортировать данные из программы WorkStat в главном окне программы задайте требуемый период времени и выберите пользователя или группу пользователей, по которым нужно сформировать выгрузку. Затем на панели инструментов нажмите кнопку [ Экспорт данных в Excel/XML]. На экране должно появиться окно экспорта данных, как на рисунке 23.

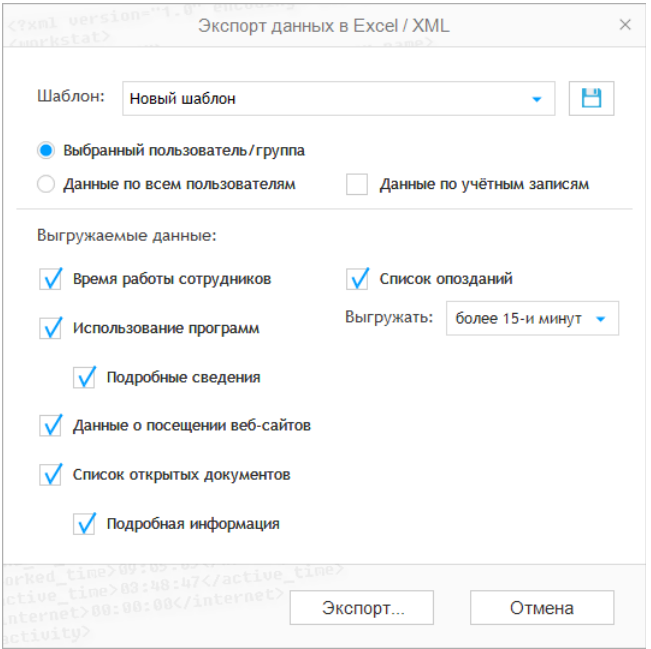

Рисунок 23. Параметры экспорта данных.

В окне экспорта можно выбрать, какие именно данные будут экспортированы. Выбор только нужных полей позволяет уменьшить размер итогового файла, а также упростить его структуру. При формировании списка опозданий рекомендуется выбрать приемлемый для вайшей организации интервал времени от начала рабочего времени до первого включения компьютера сотрудником. В противном случае, в списке будут присутствовать все сотрудники, опоздавшие хотя бы на минуту, и список может получиться избыточным.

Для того чтобы в следующий раз не выбирать нужные поля заново, заданные параметры можно сохранить в виде шаблона. Для этого после настройки выгрузки введите имя нового шаблона в текстовом поле выпадающего списка «Шаблон» и нажмите кнопку [ 1. В будущем можно будет выбрать нужный шаблон из списка.

Когда параметры экспорта заданы, для записи данных в файл нажмите кнопку [Экспорт...]. На этом шаге можно выбрать формат файла «Книга Microsoft Office Excel» или «Таблица XML», а также имя файла и каталог, в котором он будет сохранен.

При выгрузке данных в **XML** используется кодировка UTF-8. Файл имеет древовидную структуру и зависит от того, какие поля были выбраны для выгрузки. Число записей в файле зависит от периода выгрузки и количества сотрудников.

Подробная информация по структуре **XML** файла выходит за рамки данного руководства и может быть предоставлена службой технической поддержки по прямому запросу.

# 6 Программа ScreenView

Программа **ScreenView** предназначена для фоновой записи и просмотра снимков экрана непосредственно в процессе обычной работы пользователя. Для удобства работы с программой просмотр данных реализован по принципу видеоплеера. Программа поддерживает механизм покадрового показа изображений и последовательного воспроизведения. Позволяет выгружать выбранные изображения в формате JPEG для последующей обработки, просмотра и/или анализа.

Если программа **ScreenView** установлена в качестве расширения программы WorkStat, то для запуска программы из программы WorkStat достаточно нажать кнопку [ Снимки экрана], находящуюся на панели инструментов. Также программу можно запустить из главного меню Windows:

Пуск  $\rightarrow$  Все программы  $\rightarrow$  WorkStat Terminal Server  $\rightarrow$ 

Просмотр снимков экрана

Обращаем внимание, что в зависимости от заданных в процессе установки программы WorkStat параметров программа ScreenView может отсутствовать на вашем компьютере.

Интерфейс программы **ScreenView** во многом аналогичен интерфейсу программы WorkStat. Все основные элементы управления в программе **ScreenView** также размещены в пределах главного окна программы. Для удобства навигации элементы управления разделены на группы и размещены на отдельных панелях, как в примере на рисунке 24.

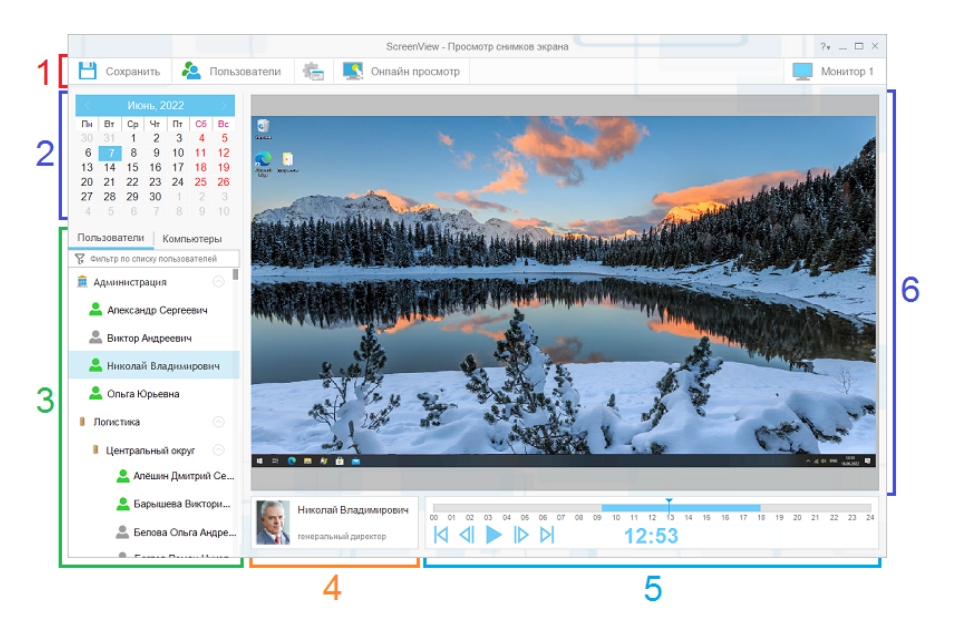

Рисунок 24. Главное окно программы ScreenView.

Главное окно программы разбито на несколько областей, на которых размещены все основные элементы управления:

- 1) Панель инструментов.
- 2) Панель выбора даты.
- 3) Список пользователей.
- 4) Информационное поле.
- 5) Панель управления показом.
- <span id="page-57-0"></span>6) Область отображения снимков экрана.

## 6.1 Панель инструментов

Панель инструментов располагается в верхней части окна и позволяет получить быстрый доступ к настройкам и

дополнительным функциям программы. Каждый элемент панели инструментов отвечает за определённое действие.

Ниже представлены иконки всех элементов панели инструментов и соответствующие им действия:

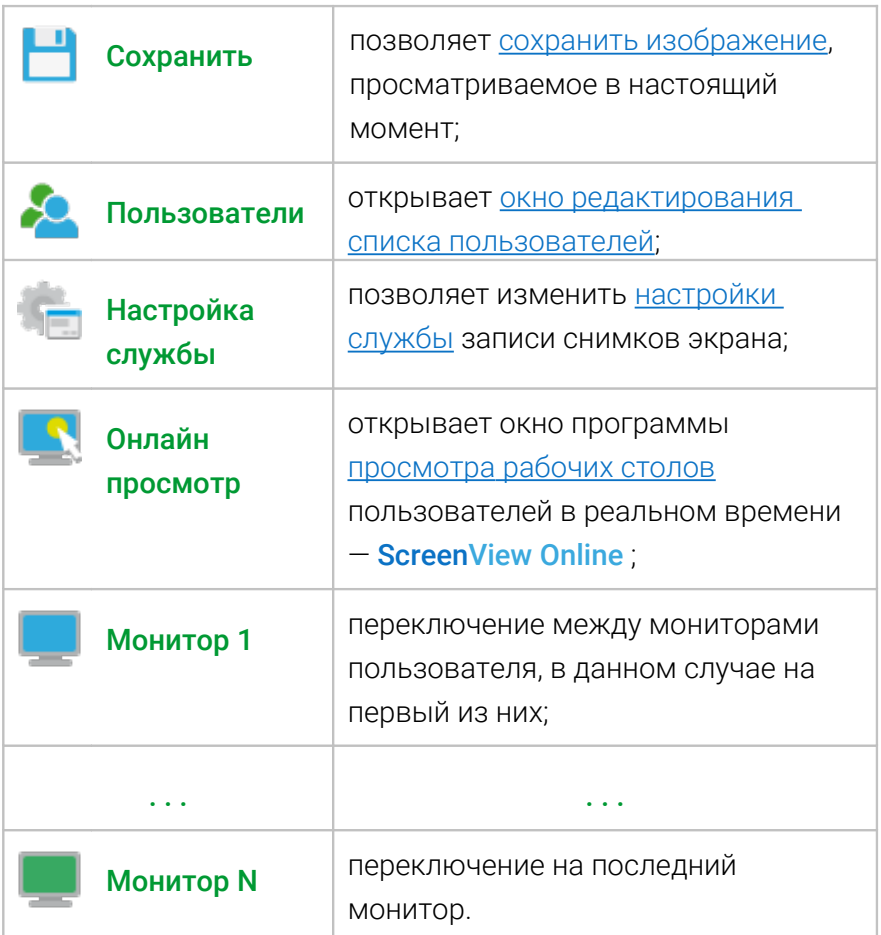

В случае если какой-либо из элементов панели инструментов недоступен (действие по нему не может быть выполнено), он становится серого цвета и не реагирует на движение курсора и нажатие клавиш мыши.

# 6.2 Порядок работы с программой

Для просмотра информации о работе любого из сотрудников, достаточно указать нужную дату на панели выбора даты и выбрать нужного пользователя в общем списке под календарём. Если в программе имеются данные о работе пользователя на заданную дату, то на экране будет показан первый снимок экрана пользователя за этот день, и элементы на панели управления показом станут активны. В противном случае в области отображения снимков экрана будет видна надпись «Снимки экрана отсутствуют».

### 6.3 Управление показом

Для управления показом предназначена специальная панель, которая расположена внизу экрана. Панель управления показом содержит элементы управления, аналогичные кнопкам управления обычного видеоплеера. Пример панели управления показом представлен на рисунке 25.

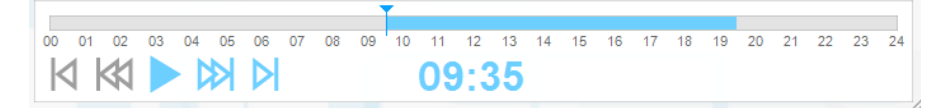

## Рисунок 25. Панель управления показом.

В верхней половине панели управления показом расположена шкала времени с отметкой текущей позиции показа снимков экрана. Шкала отображает временной интервал от 00 до 24 часов. Те моменты времени, для которых имеются снимки экрана, на шкале отмечены цветной заливкой. Непосредственно над шкалой находится указатель текущей позиции показа снимков экрана. Указатель можно переместить на любой интересующий вас момент времени, но только если для новой позиции есть снимки экрана. Чтобы переместить указатель, щёлкните левой клавишей мыши по временной шкале на нужном отрезке. Также указатель можно захватить и переместить с помощью мыши на нужную позицию.

Двойной щелчок мыши по панели шкале времени позволяет зафиксировать начальную позицию отметки времени. Это может быть удобно, если нужно просмотреть снимки экранов нескольких сотрудников, полученные в одно время, или снимки экрана одного пользователя, но за разные дни. В этом случае при переключении между пользователями или датами позиция отметки времени будет фиксирована, и на экране будет показываться не первый снимок за день, а снимок, полученный непосредственно в заданное время. Для выхода из данного режима дважды кликните по шкале времени.

Время получения текущего отображаемого снимка экрана показано по центру под шкалой. Также под шкалой времени находятся основные кнопки управления показом:

- переход к первому доступному изображению;
- переход на один снимок назад по времени;
- запустить последовательный показ изображений;
- Ш - остановить автоматический показ изображений;
- переход к следующему снимку экрана;
- переход к последнему снимку экрана. DI.

Если снимки экрана недоступны, то все кнопки управления показом будут неактивны. Также часть кнопок может быть неактивна, если в соответствующем им направлении показа снимки экрана отсутствуют.

Некоторые сотрудники в своей работе могут использовать несколько мониторов, например экран ноутбука подключённый к нему монитор. Программа ScreenView записывает снимки экранов со всех мониторов. Для просмотра снимков с нескольких мониторов и переключения между ними используйте соответствующие кнопки на [панели инструментов.](#page-57-0)

### <span id="page-61-0"></span>6.4 Сохранение снимка экрана

Все собранные программой **ScreenView** изображения хранятся в течение ограниченного времени. Если в дальнейшем Вам нужен будет один из снимков, то может оказаться, что к этому моменту он будет уже удалён программой.

Вы можете сохранить любой из просматриваемых снимков экрана во внешний файл и тем самым сохранить его для последующей работы. Чтобы сохранить нужный снимок экрана, сделайте так, чтобы он был виден в области отображения снимков экрана (выберите нужную дату, пользователя, монитор и время). После этого нажмите кнопку [ Сохранить на панели инструментов. В открывшемся окне выберите каталог и введите имя файла. По умолчанию имя файла состоит из даты, времени и имени пользователя, но можно указать любое другое. Нажмите кнопку [Сохранить]. Снимок экрана будет сохранён в формате JPEG и может быть просмотрен в любой программе просмотра и редактирования фотографий.

# <span id="page-62-0"></span>7 Программа ScreenView Online

С помощью программы ScreenView Online можно подключиться к любой из активных сессий и посмотреть на рабочий стол пользователя в режиме реального времени. Для этого достаточно нажать на кнопку [ **4** Онлайн просмотр], которая находится на панели инструментов. Также программу можно запустить из главного меню Windows:

Пуск  $\rightarrow$  Все программы  $\rightarrow$  WorkStat Terminal Server  $\rightarrow$ 

### Просмотр активных сессий

Программа просмотра экранов – ScreenView Online – входит в комплект поставки программы WorkStat Terminal Server. Но, обращаем ваше внимание, что в зависимости от заданных в процессе установки программы WorkStat параметров программа **ScreenView Online** может отсутствовать на вашем сервере.

Интерфейс главного окна программы **ScreenView Online** во многом повторяет интерфейс основной программы и содержит большую часть тех же элементов управления. При открытии окна программы **ScreenView Online** вы увидите все экраны активных пользователей в режиме предварительного просмотра. В этом режиме в окне просмотра выводится серия уменьшенных изображений экранов как локальных, так и удалённых сессий. Так как все уменьшенные изображения экранов выводятся в реальном времени, данный режим просмотра очень удобен для быстрой оценки обстановки и позволяет легко сориентироваться, кто чем занят. Пример окна предварительного просмотра представлен на рисунке 26.

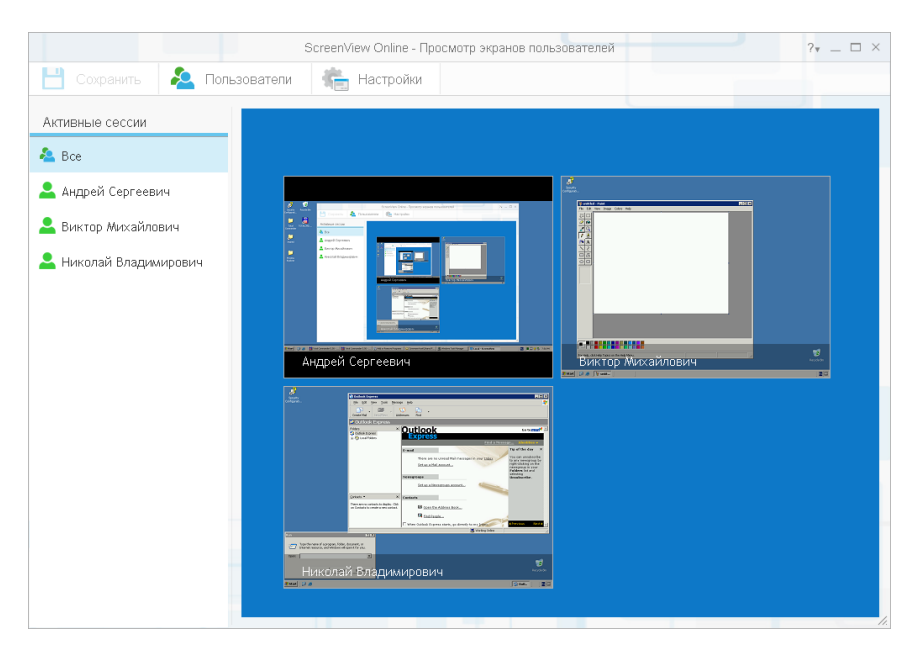

Рисунок 26. Предварительный просмотр экранов.

В зависимости от размеров окна в нём выводится различное количество уменьшенных изображений. Если программе не удастся расположить все плитки с изображениями экранов в одном окне, в области отображения появится горизонтальная полоса прокрутки. С её помощью вы легко сможете просмотреть все уменьшенные изображения.

Чтобы перейти в режим просмотра отдельной пользовательской сессии, просто наведите и щёлкните мышью по соответствующей плитке с уменьшенным изображением или выберите нужного пользователя (сессию) в списке слева от области просмотра. Рабочий экран выбранного пользователя вне зависимости от разрешения будет целиком показан в области просмотра.

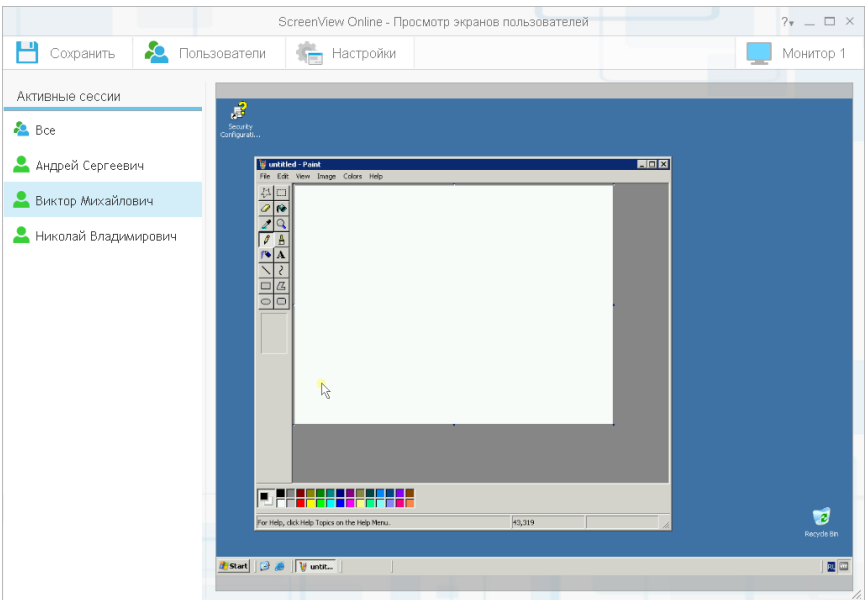

Рисунок 27. Просмотр экрана выбранного сотрудника.

Информация с экрана сотрудника отображается в режиме реального времени. При этом также отображается и указатель мыши в соответствии с его координатами на экране сотрудника. Для того, чтобы не вызывать путаницу, кончик указателя мыши в пользовательской сессии обведен жёлтым кружком.

Чтобы переключиться на просмотр рабочего экрана другого сотрудника, достаточно выбрать его в списке слева от области отображения информации. Вы также можете переключиться в режим предварительного просмотра. Для этого просто выберите пункт «Все» в начале списка.

# 8 Настройка и управление

### <span id="page-65-0"></span>8.1 Редактирование списка учётных записей

Список пользователей формируется и обновляется в программе автоматически. Каждый новый пользователь заносится в список под своей учётной записью. Зачастую учётная запись представляет собой некоторую короткую запись или аббревиатуру имени пользователя. Гораздо удобнее, когда данные отображаются под реальными именами сотрудников. Для этого в программе предусмотрена возможность редактирования списка пользователей, чтобы открыть окно редактора учётных записей нажмите кнопку [ <sup>2</sup> Пользователи] на панели инструментов в главном окне программы.

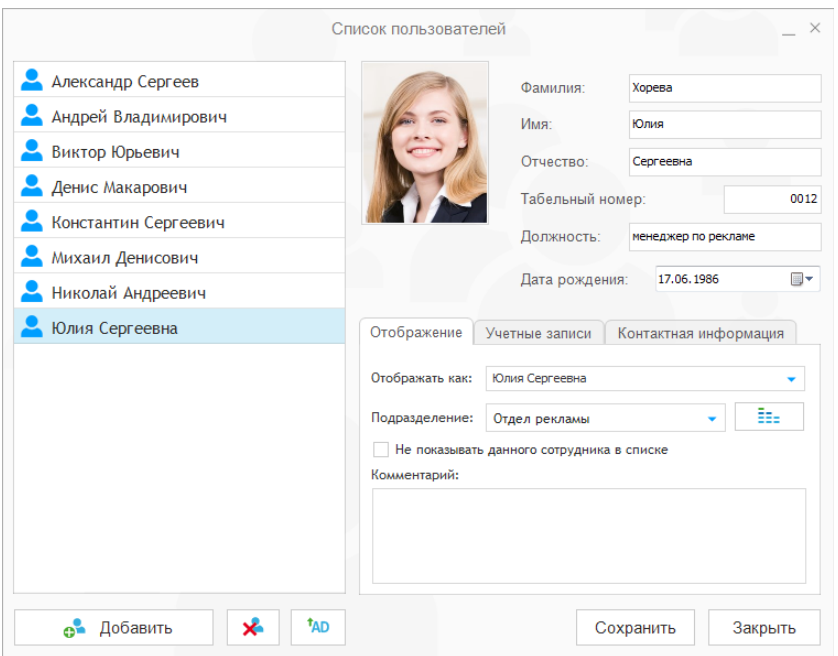

Рисунок 28. Окно редактирования списка пользователей.

Для удобства навигации все элементы окна скомпонованы в три группы: «Список пользователей» (слева), «Основная информация» (вверху справа) и «Дополнительная информация» (справа внизу). Также под списком сотрудников размещены кнопки добавления новых и удаления старых учётных записей. Благодаря этому Вы можете подготовить список пользователей заранее, ещё до того как они будут добавлены программой автоматически.

### 8.1.1 Изменение отображаемой информации

Для изменения информации, связанной с одним из сотрудников, выберите его в списке на панели слева. При этом все поля формы обновятся, и в них будет представлена информация, соответствующая выбранному сотруднику. Если какая-либо информация ранее еще не была указана, то соответствующее информационное поле будет пустым. Исключение составляет поле «Дата рождения». Если дата рождения не задана, то в этом поле будет значиться дата «01.01.1900». Чтобы изменить значение любого из полей, просто наведите на него курсор мыши и щёлкните левой клавишей так, чтобы в соответствующем поле появился текстовый курсор. Далее введите новый текст или внесите правки с клавиатуры.

Изменение полей «Фамилия», «Имя», «Отчество» автоматически приведёт к изменению отображаемой записи в списке пользователей. При необходимости отображаемое имя пользователя можно выбрать из списка доступных вариантов или задать вручную. Для этого переключитесь на вкладку «Отображение». В поле «Отображать как» выберите новое значение из списка возможных вариантов или введите имя,

которое будет использоваться для отображения сотрудника в списке, с клавиатуры.

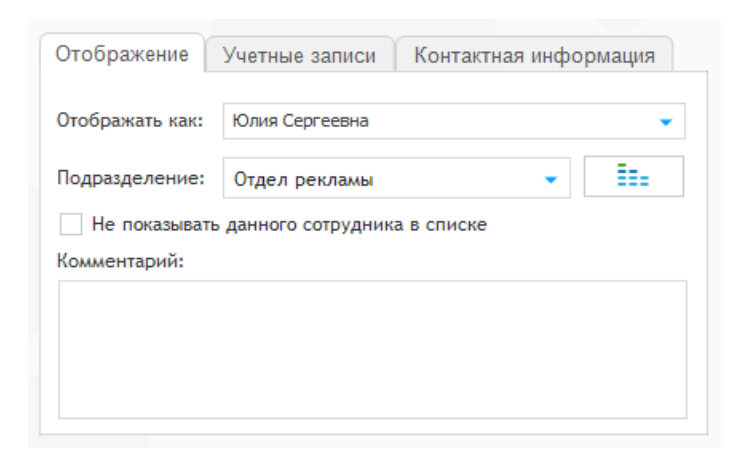

Рисунок 29. Редактирование имени пользователя.

На вкладке «Отображение» можно также указать, к какому подразделению относится выбранный сотрудник и нужно ли вообще показывать его имя в списке. Отдел или группу, к которой относится сотрудник, можно выбрать в выпадающем списке «Подразделение». Подтверждать выбор нового подразделения не нужно. Если список подразделений ещё пуст или нужного подразделения в нём ещё нет, то необходимо открыть окно «Структура организации» и внести нужные правки. Окно «Структура организации» открывается прямо из окна редактирования списка сотрудников. Для этого достаточно нажать кнопку  $\overline{ }$   $\overline{ }$   $\overline{ }$   $\overline{ }$  справа от поля «Подразделение». О том, как работать с окном «Структура организации», смотрите в [пункте 8.2](#page-74-0) данного руководства.

По ряду причин может потребоваться не показывать одного из пользователей в общем списке. Простое удаление пользователя из списка не решит проблему ведь он будет добавлен в него автоматически при очередном обновлении данных. Чтобы выбранный пользователь не отображался в общем списке, достаточно установить галочку возле надписи «Не показывать данного пользователя в списке».

## 8.1.2 Управление учётными записями

В программе **WorkStat** за одним пользователем можно закрепить несколько учётных записей. Это необходимо в случае, когда пользователи по тем или иным причинам используют не одну, а несколько учётных записей. Например, локальную и учётную запись в домене. Чтобы добавить или удалить учётные записи у одного из пользователей нужно выбрать его в списке и переключиться на вкладку «Учетные записи», пример которой представлен на рисунке 30.

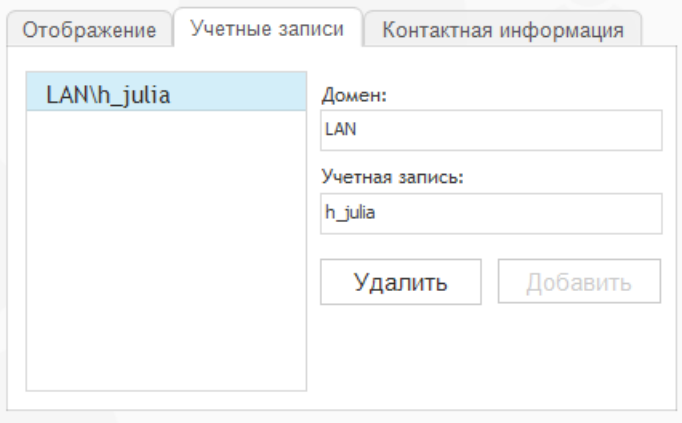

Рисунок 30. Редактирование списка учётных записей.

Чтобы добавить новую учётную запись достаточно заполнить поля «Домен» и «Учетная запись». Если такой записи в списке пользователя ещё нет, кнопка [Добавить] станет активной.

При редактировании списка учётных записей можно столкнуться с ситуацией, когда добавляемая учётная запись уже закреплена за другим пользователем. В этом случае добавление учётной записи к выбранному пользователю будет невозможно. Перед добавлением такой записи сначала удалите её у того пользователя, за которым она была закреплена ранее. Для этого выберите нужного пользователя в списке, далее в списке учётных записей выберите нужную запись и нажмите кнопку [Удалить]. После этого учётную запись можно будет добавить в список учётных записей любого другого пользователя.

### 8.1.3 Фотография сотрудника

Анкету сотрудника можно дополнить его фотографией. Чтобы прикрепить фотографию щёлкните левой клавишей мыши по картинке с изображением силуэта пользователя слева от полей «Фамилия», «Имя», «Отчество». При этом откроется стандартное диалоговое окно выбора файла с фотографией пользователя. Программа поддерживает все основные типы файлов изображений: \*.jpeg, \*.png, \*.gif, \*.tiff и \*.bmp. Выберите нужный файл и нажмите кнопку [Открыть]. На экране должно появиться окно выбора фрагмента фотографии, пример которого представлен на рисунке 31.

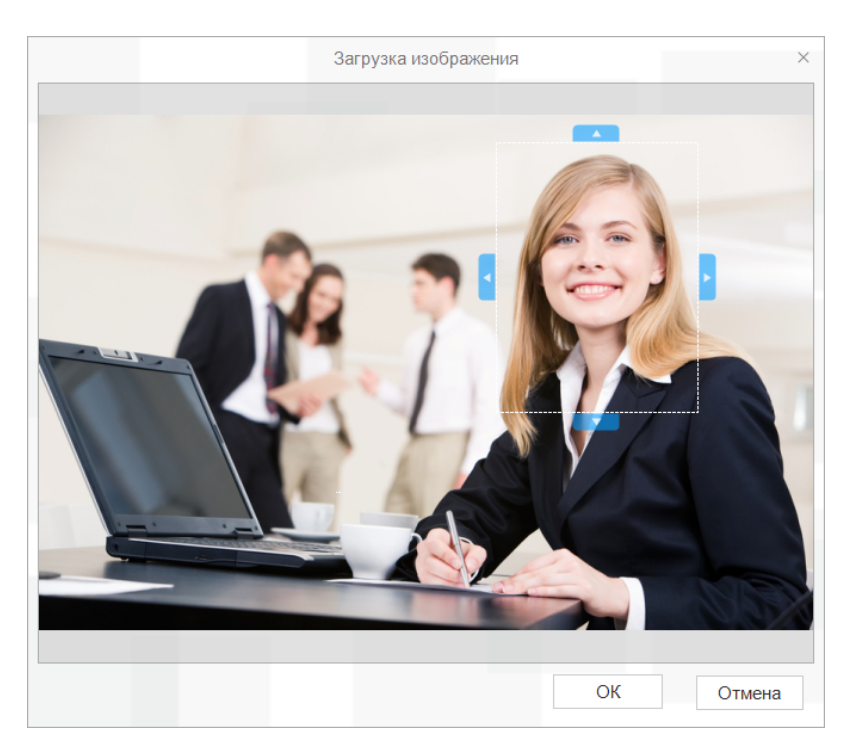

Рисунок 31. Выбор фрагмента фотографии.

В окне «Загрузка изображения» нужно выбрать фрагмент изображения, содержащий лицо пользователя. Изначально рамка выбора фрагмента изображения закрывает небольшую часть изображения и расположена в центре окна. Рамку можно переместить на любой фрагмент изображения, захватив её мышкой. Может оказаться так, что рамка будет слишком большой или слишком маленькой. В этом случае размер рамки можно изменить. Для этого наведите указатель мыши на границу рамки или на одну из выделенных областей, расположенных на границах рамки, и, зажав левую клавишу мыши, передвиньте границу в нужную сторону.

В завершение нажмите кнопку [Ok], и выбранный фрагмент будет закреплён как фотография пользователя в его анкете.

## 8.1.4 Контактная информация

В ряде случаев может потребоваться быстро связаться с кем-либо из сотрудников организации. Чтобы каждый раз не искать контактную информацию в отдельном справочнике, её можно внести в программу.

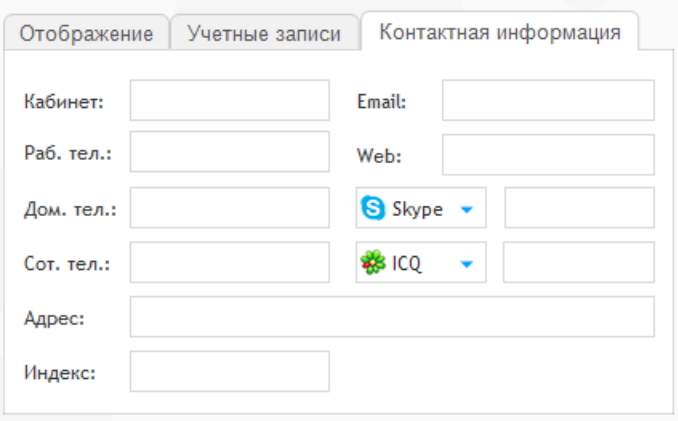

Рисунок 32. Редактирование контактной информации.

Программа позволяет хранить следующую информацию:

- рабочий, сотовый и домашний телефон;
- номер кабинета (офиса), в котором работает сотрудник;
- адрес электронной почты;
- адрес сайта в Интернете или персональной страницы в социальных сетях;
- домашний адрес;

идентификационный номер или имя учётной записи в одной или двух системах отправки коротких сообщений, таких как Skype, ICQ, AIM и MSN.
# 8.1.5 Синхронизация с Active Directory

В случае если в организации для управления списком пользователей используется Active Directory, данные по сотрудникам можно загрузить непосредственно из каталога. Для синхронизации данных нажмите кнопку [<sup>TAD</sup>] в окне редактирования списка пользователей. После этого, в открывшемся окне необходимо указать сервер, на котором развернут контроллер домена и пользователя, у которого есть доступ на чтение данных.

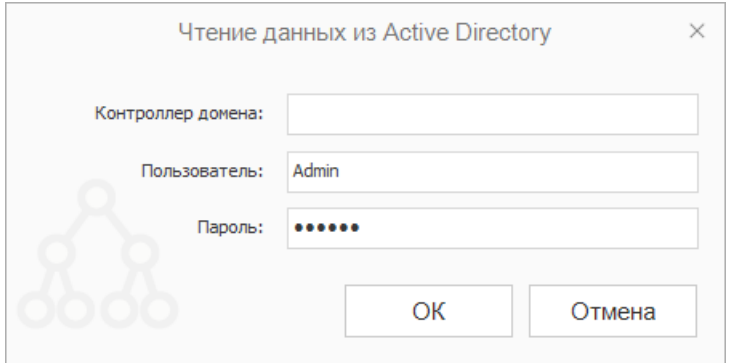

Рисунок 33. Параметры чтения данных из Active Directory.

В случае успешного получения информации о пользователях, программа предложит выбрать один из трех вариантов синхронизации списков:

- «Дополнение»;
- «Обновление данных»;
- «Полная замена».

В режиме дополнения, все введенные ранее изменения списка сохраняются, в список пользователей добавляются только новые учетные записи и заполняются ранее пустые поля. Данный режим удобен в случае, если Вы уже вносили какиелибо данные вручную и не хотите, чтобы они были изменены.

Второй режим выполняет замещение данных в списке пользователей данными из каталога Active Directory. Введенные ранее изменения в списке пользователей учитываться не будут, приоритет будет у данных из каталога Active Directory. Исключения составляют поля, оставшиеся пустыми в данных учетной записи на контроллере домена.

Режим полной замены удаляет все записи из списка пользователей и заменяет их записями из каталога Active Directory. Данный режим удобно использовать при первоначальной синхронизации данных.

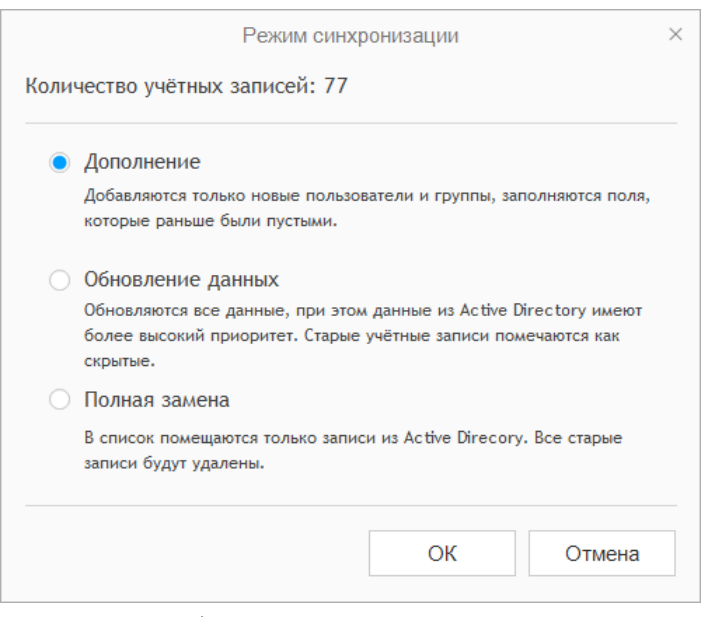

Рисунок 34. Выбор режима синхронизации списков.

Все изменения в списке пользователей будут сохранены при нажатии на кнопку «Сохранить». В случае, если изменения, внесенные в процессе синхронизации, по какой-либо причине не корректны или произошел сбой синхронизации (возможно из-за отсутствия доступа), просто закройте окно редактирования списка пользователей без сохранения изменений.

## 8.2 Редактирование структуры организации

При большом количестве сотрудников работать с одним общим списком может оказаться неудобно. Чтобы упростить навигацию список сотрудников может быть разбит на группы в соответствии с реальной структурой организации. Если в вашей компании более 10 сотрудников, то будет разумно распределить их по группам в соответствии с отделами или помещениями.

Большинство компаний в своей основе имеет древовидную структуру. Такая структура может быть легко задана в программе WorkStat. Вы можете задать практически любое количество основных и дочерних подразделений. Глубина вложенности подразделений не ограничена.

Для того чтобы открыть окно редактирования структуры организации на панели инструментов программы нажмите на кнопку [<sup>2</sup> Пользователи]. В окне «Список пользователей» выберите любой из элементов списка и перейдите на вкладку «Отображение». Рядом с раскрывающимся списком «Подразделение» расположена кнопка редактирования структуры организации [  $\equiv$  = ]. Нажмите её.

Пример окна «Структура организации» представлен на рисунке ниже. Как видно из представленного примера, окно разделено на три области: дерево подразделений, область управления элементами дерева (под списком подразделений) и область редактирования информации о подразделениях.

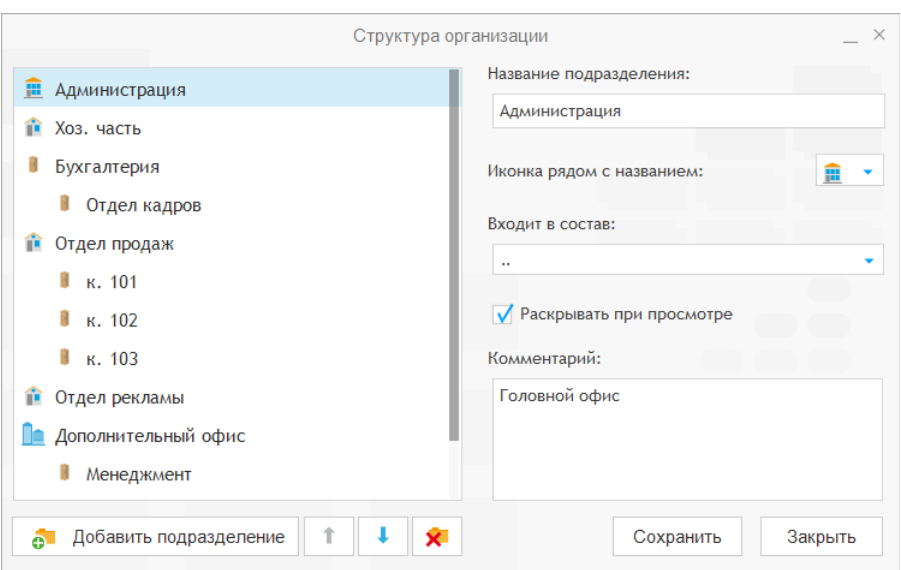

Рисунок 35. Диалоговое окно «Структура организации».

Для того чтобы добавить новое подразделение достаточно

нажать кнопку [ О Добавить подразделение]. При этом в списке появится новое подразделение. Название и иконку подразделения можно поменять сразу или сначала добавить в список столько подразделений, сколько нужно, и лишь потом редактировать весь список. Чтобы изменить название подразделения, достаточно выбрать его в списке и ввести новое название в строке «Название подразделения». Чтобы сделать подразделение дочерним к одному из ранее добавленных в список подразделений в выпадающем списке «Входит в состав», выберите подразделение, в составе которого оно должно быть.

Чтобы удалить одно или несколько подразделений, достаточно выбрать их в списке и нажать кнопку  $[\mathbb{X}]$ . При удалении подразделений будьте внимательны, так как удаление

76

непустого подразделения приведет к удалению из списка и всех его дочерних подразделений.

При необходимости можно также изменить и порядок следования подразделений. Для этого выберите в списке то подразделение, которое нужно переместить на новую позицию в списке. Затем с помощью кнопок  $\begin{bmatrix} \bullet \end{bmatrix}$  и  $\begin{bmatrix} \bullet \end{bmatrix}$  переместите подразделение на новую позицию. Перемещение подразделений возможно только в рамках одного уровня.

По умолчанию при отображении в программе все группы пользователей представлены в раскрытом виде, что неудобно при большом количестве пользователей. В программе WorkStat можно сделать так, чтобы отдельные группы в общем списке отображались изначально в свернутом виде. Для этого достаточно снять галочку с пункта «Раскрывать при просмотре» для нужного подразделения.

После окончания редактирования списка подразделений нажмите кнопку [Сохранить], чтобы все внесённые изменения вступили в силу. Если нужно просто закрыть окно без сохранения изменений, нажмите клавишу «Esc» на клавиатуре или нажмите кнопку [Закрыть], расположенную внизу окна.

#### 8.3 Установка времени работы

На графике активности работы пользователя выделяются три области: нерабочее время, рабочее время и обеденный перерыв. Пример графика, который получится, если задать в качестве рабочего времени время с 9:00 до 18:00, выделить обеденный перерыв с 13:00 до 14:00, представлен на рисунке 36.

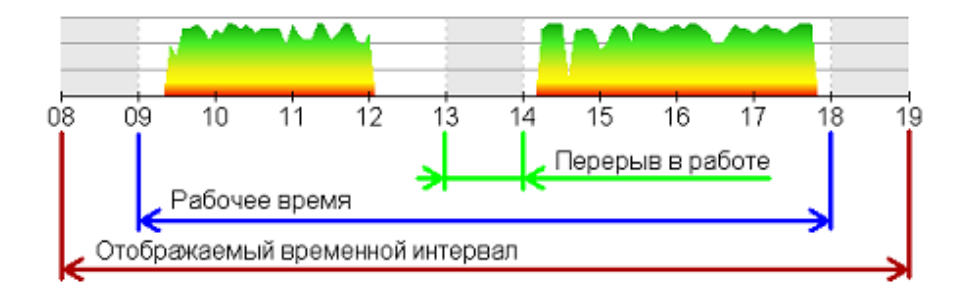

Рисунок 36. Временные интервалы на графике.

Так как график работы организации может отличаться от общепринятого, в программе WorkStat реализована возможность настройки рабочего времени. Для того чтобы изменить данные настройки, откройте окно «График рабочего времени». Для этого просто щелкните мышкой по кнопке **[**  $\bigoplus$  **График работы]** на панели инструментов. Внешний вид диалогового окна представлен на рисунке 37.

В верхней части окна «График рабочего времени» можно указать время начала и окончания рабочего дня, а также выделить перерыв. Время можно выбрать из выпадающего списка или ввести вручную с клавиатуры, в этом случае можно указать часы и минуты. Для большей наглядности внизу окна расположен пример шкалы времени, используемой для построения графиков активности. При изменении любого из параметров можно наглядно увидеть, как будет выглядеть график рабочего времени в отчётах.

При необходимости можно включить или выключить выделение рабочего времени и обеденного перерыва на графике. Нерабочее время выделяется серым фоном.

78

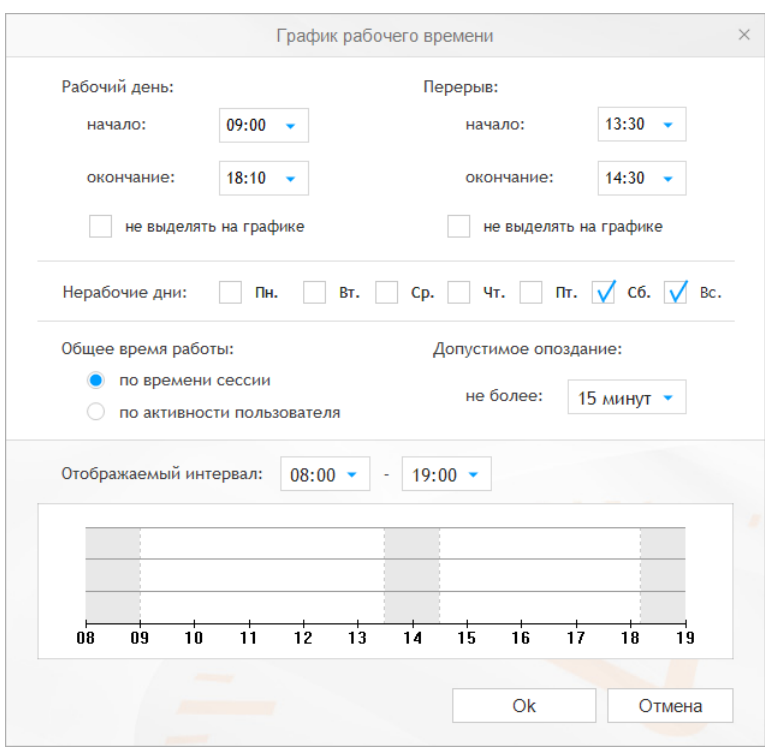

Рисунок 37. Диалоговое окно «График рабочего времени».

Отображаемый на графиках активности временной интервал программа автоматически подстраивает под заданные рамки рабочего времени. По умолчанию отображаемый временной интервал соответствует рабочему времени с поправкой ±1 час. Однако в программе можно задать любой отображаемый интервал с точностью до часа в диапазоне от 00:00 до 24:00.

Кроме установки рабочего времени, можно также задать дни, которые программа будет считать выходными. Для этого просто поставьте соответствующие галочки на днях недели справа от надписи «Нерабочие дни». Отмеченные дни будут выделены в отчётах красным цветом.

Отдельное внимание стоит уделить выбору алгоритма подсчета времени работы. Организация работы сотрудников за компьютерами может сильно отличаться. Если уходя с работы, сотрудники всегда закрывают свою сессию, то общее время работы лучше считать «по времени сессии». В этом случае за начало работы принимается момент запуска сессии пользователя на сервере. Моменту окончания работы соответствует момент завершения сессии.

Бывает так, что сотрудники, уходя с работы, не выключают компьютеры и не завершают свои активные сессии. В этом случае работая по первому алгоритму, программа может посчитать, что сотрудник продолжает работать. В результате в отчете будет отмечено, что сотрудник проработал все 24 часа. Избежать этого позволяет выбор второго алгоритма подсчета общего времени работы — «по активности пользователя». При выборе этого алгоритма моментом начала работы считается первый активный момент в рабочей сессии, последним момент последней на конец дня активности сотрудника. Данный алгоритм подсчёта общего времени работы рекомендуется выбирать, когда сотрудники часто не выключают свои компьютеры и бросают сессии на сервере без их завершения.

Еще один параметр, который можно указать в настройках графика рабочего времени это допустимое опоздание. Если сотрудникам не разрешается опаздывать на работу более чем на какое-то небольшое время, его можно указать в настройках программы. В случае опоздания, время начала работы сотрудника в отчетах будет выделяться красным цветом.

Чтобы внесенные изменения вступили в силу, нажмите кнопку [Ок] внизу диалогового окна. После этого заданные вами параметры рабочего времени будут использованы программой при построении всех графиков.

## 8.4 Выбор шрифта

Если при работе с программой вам кажется, что какой-то текст в области отображения информации слишком мелкий или, наоборот, слишком крупный, или просто не нравится используемый по умолчанию шрифт, – это легко можно исправить. Для этого на панели инструментов программы найдите кнопку  $\begin{bmatrix} A_{\text{A}} \\ B_{\text{B}} \end{bmatrix}$  и нажмите на нее. В результате откроется диалоговое окно «Шрифт основных элементов». Пример окна настроек шрифтов представлен на рисунке 38. Диалоговое окно настройки шрифтов позволяет задать шрифты для всех основных элементов области отображения.

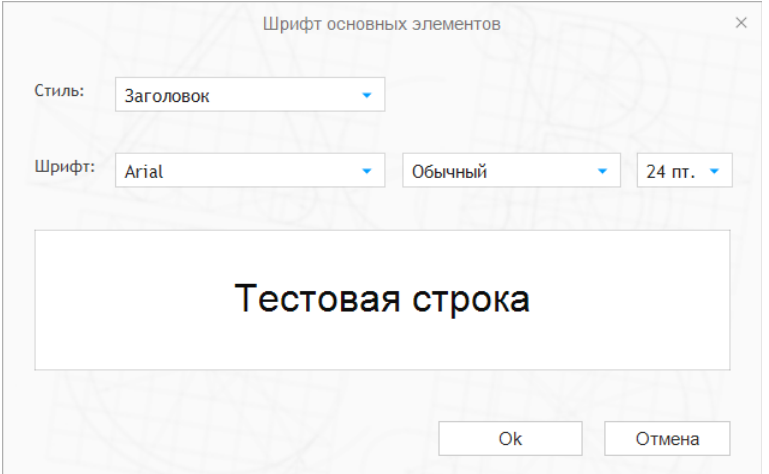

Рисунок 38. Диалоговое окно «Шрифт основных элементов».

Все текстовые элементы в области отображения имеют свои стили. При изменении этих стилей меняется отображение соответствующих текстовых полей в отчётах. Ниже представлен список основных стилей.

«Заголовок» определяет шрифт заголовков информационных вкладок.

«Основной текст» задает базовый шрифт для текстовых полей, которые не подпадают под другие стили.

«Заголовки полей таблиц» определят шрифт заголовков таблиц и названий полей.

«Значения полей таблиц» определяет шрифт внутри таблиц и шрифт значений информационных полей.

«Надпись: «Нет данных» задает шрифт для крупной надписи, которая появляется поверх пустого графика и сигнализирует об отсутствии данных о работе сотрудника на указанную дату.

«Верхний колонтитул» шрифт полей вверху информационных вкладок, непосредственно под заголовком и отделённых от основного информационного поля горизонтальной чертой.

«Нижний колонтитул» определяет шрифт текстовых полей внизу страницы, это могут быть номер страницы и дата составления отчёта.

Для каждого из указанных выше стилей можно задать свой шрифт, размер и начертание (обычный, полужирный, курсивный). Результат внесённых изменений можно увидеть сразу в виде примера на белой области в нижней половине окна.

Если внесённые изменения вам понравились, сохраните их. Для этого нажмите кнопку [Ok] внизу диалогового окна.

### 8.5 Управление службами

Программа собирает данные о работе пользователей с помощью специальных системных служб, которые работают в фоновом режиме в течение всего времени работы компьютера. При необходимости администратор компьютера может внести какие-либо изменения в параметры работы служб, отключать и запускать по необходимости.

Служба «*WorkStat Station Service*» обеспечивает контроль пользовательских сессий, перехват и запись информации о работе пользователей за данным компьютером.

Служба «*ScreenView Service»* выполняет работу по фиксированию изображения с экранов пользователей.

Для управления любой из служб в обязательном порядке необходимы права администратора. Открыть окно управления службой можно двумя способами. Удобнее всего зайти на компьютер под администратором и запустить программу WorkStat или ScreenView в обычном режиме. При этом на

панели инструментов будет доступна кнопка [ **Настройка** службы]. Нажмите её, для того чтобы открыть диалоговое окно управления службой. Обратите внимание, если программа была запущена под обычным пользователем, указанный элемент панели инструментов будет недоступен.

Другой способ открыть окно управления службой это запустить от имени администратора исполнимый файл «*wssrv.exe*» (для службы «*WorkStat Station Service*») или «*svsrv.exe*» (для службы «*ScreenView Service»)*, который находится в системном каталоге Windows — "\Windows\SysWOW64\" ("\Windows\System32\" для 32-битной версии ОС).

#### 8.5.1 Ограничение доступа

В случае установки программы WorkStat на сервере или компьютере, к которому имеют доступ сразу несколько человек, может потребоваться ограничить возможность просмотра данных в программе для большинства рядовых сотрудников.

В программе предусмотрена возможность ограничения доступа к данным по паролю. Для установки пароля необходимо открыть программу под Администратором и на панели инструментов нажать кнопку [ Настройка службы]. Далее в отрывшемся окне, пример которого приведен ниже, нужно установить галочку «Ограничить доступ к данным» и ввести пароль. После ввода пароля и его подтверждения нажмите кнопку [Применить].

При открытии программы, в случае если было установлено ограничение, появится окно с запросом пароля. Если пользователь, которому разрешен доступ к программе не хочет вводить пароль каждый раз при запуске программы, и уверен, что его сессия недоступна другим пользователям, он может установить галочку «Больше не спрашивать». В этом случае программа запомнит пароль, введенный пользователем, и больше не будет вводить окно запроса пароля на экран.

#### 8.5.2 Управление службой WorkStat Station Service

Запущенная в пользовательском окружении программа управления службой «*WorkStat Station Service*» представляет собой диалоговое окно. Основными элементами окна являются кнопки [Старт] и [Стоп], позволяющие, соответственно, запустить и остановить работу службы в фоновом режиме.

Важно: после остановки службы корректная работа основной программы невозможна.

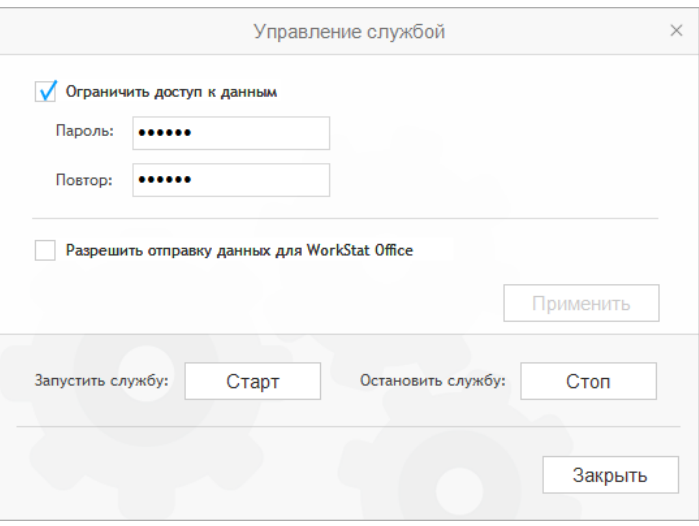

Рисунок 39. Диалоговое окно управления службой *WorkStat Station Service*.

При необходимости обеспечить совместную работу программы WorkStat Terminal Server с программой WorkStat Office нужно установить галочку напротив пункта «*Разрешить отправку данных для WorkStat Office*». После изменения пункта, нажмите кнопку [Применить], чтобы изменения вступили в силу.

## 8.5.3 Управление службой ScreenView Service

Благодаря возможности управления службой «*ScreenView Service»* при необходимости можно изменить диск или каталог, в который будут записываться данные, собираемые программой, установить максимальный период хранения данных, и настроить взаимодействие с программой **ScreenView Office**. Также можно временно приостановить процесс записи снимков экрана. Для управления процессом записи снимков экрана используются кнопки [Старт] и [Стоп], которые позволяют, соответственно, запустить и остановить процесс записи снимков экрана.

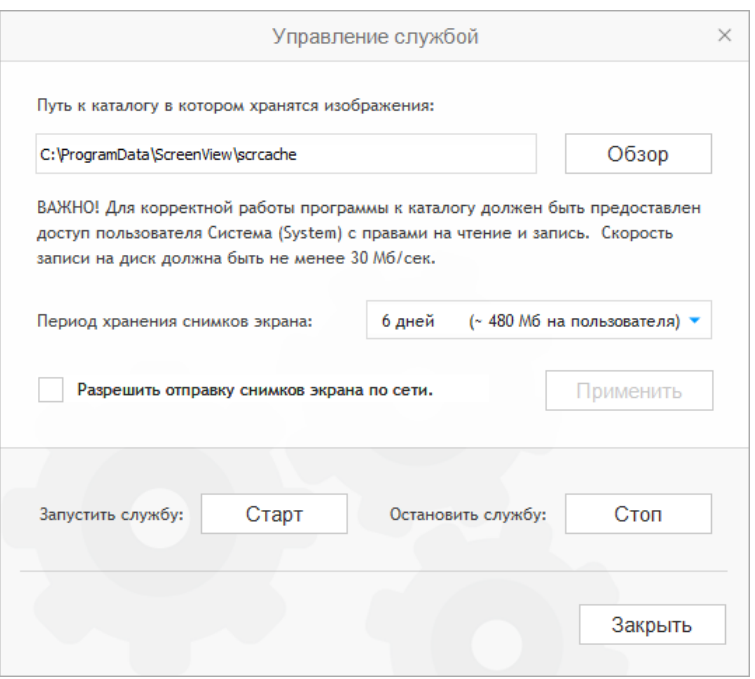

Рисунок 40. Управление службой «*ScreenView Service»*.

При выборе нового каталога и/или диска для записи данных убедитесь в том, что на нём достаточно свободного места и что скорость записи данных на диск достаточна для максимального количества пользователей. Не используйте медленные накопители, подключённые к порту USB 2.0 и ниже. В крайнем случае допускается использование внешнего жёсткого диска, подключённого к порту USB 3.0 или FireWire.

Важно: в качестве диска для записи данных не может быть выбран сетевой диск или медленный внешний накопитель. Отключение диска в процессе работы или недостаточная скорость записи на диск могут привести к сбоям в работе программы.

Для изменения каталога и/или диска для записи данных нажмите кнопку [Обзор] и выберите новый каталог в открывшемся диалоговом окне. Для того чтобы изменения вступили в силу, нажмите кнопку [Применить]. Останавливать и перезапускать службу вручную ненужно.

При выборе срока хранения данных ориентируйтесь на объём свободного дискового пространства на том диске, который вы готовы отвести для хранения снимков экрана, собираемых программой. Чем больший период времени установлен в поле «Срок хранения снимков экранов», тем больший объём дискового пространства потребуется.

Все изменения параметров работы службы вступают в силу только после того, как будет нажата кнопка [Применить]. Если вы не хотите сохранять внесённые изменения, просто закройте окно или нажмите клавишу «Esc».

# 9 Техническая поддержка

В том случае, если у вас возникли проблемы при установке программы или в ходе её эксплуатации и вы не смогли решить их самостоятельно, руководствуясь данной справочной документацией и информацией, представленной на сайте программы, вы можете обратиться в службу технической поддержки. Связаться со службой технической поддержки и задать свой вопрос можно с помощью специальной формы обратной связи, размещённой на сайте программы. Вы также можете отправить свой вопрос по электронной почте.

При обращении в службу технической поддержки указывайте серийный номер программы и версию операционной системы. Заявки с указанным серийным номером рассматриваются в приоритетном порядке. Служба технической поддержки вправе не рассматривать обращения без информации о серийном номере программы или в том случае, если с момента регистрации указанного в обращении серийного номера прошло более года.

Связаться со службой технической поддержки или узнать более подробную информацию вы можете по следующим адресам:

Веб-сайт<http://workstat.ru/support/>

E-mail [support@workstat.ru](mailto:support@workstat.ru)

Вся свежая информация о программе WorkStat доступна на официальном сайте по адресу:<http://workstat.ru/>